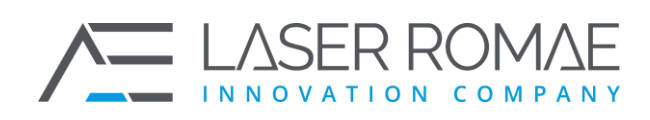

# **1 Manuale utente**

La presente documentazione contiene il Manuale Utente del sistema di gestione delle segnalazioni di condotte illecite (c.d. Whistleblowing), denominato OpenBlow e ha l'obiettivo di supportare gli utenti al corretto utilizzo della piattaforma.

# **1.1 Descrizione delle funzionalità della piattaforma OpenBlow [#](https://docs.laserromae.it/docs/openblow/usermanual#descrizione-delle-funzionalit%C3%A0-della-piattaforma-openblow)**

La piattaforma OpenBlow, oltre a consentire la segnalazione degli illeciti e la gestione delle segnalazioni utilizzando modalità digitali, ottempera alle direttive e alle norme di riferimento:

- [Legge 6 novembre 2012, n. 190](https://www.gazzettaufficiale.it/eli/id/2012/11/13/012G0213/sg)
- [Legge 30 novembre 2017, n. 179](https://www.gazzettaufficiale.it/eli/id/2017/12/14/17G00193/sg)
- [Decreto legislativo 14 marzo 2013, n. 33](https://www.gazzettaufficiale.it/eli/id/2013/04/05/13G00076/sg)
- [Direttiva UE 2019/1937](https://eur-lex.europa.eu/legal-content/IT/TXT/?uri=CELEX%3A32019L1937)
- [Regolamento UE 2016/679](https://eur-lex.europa.eu/legal-content/IT/TXT/PDF/?uri=CELEX:32016R0679)
- [Linee Guida Whistleblowing ANAC](https://www.anticorruzione.it/-/del.311.2023.linee.guida.whistleblowing)

#### ovvero:

- separa i dati identificativi del segnalante dal contenuto della segnalazione, prevedendo l'adozione di codici sostitutivi dei dati identificativi, in modo che la segnalazione possa essere processata in modalità anonima e rendere possibile la successiva ricostruzione dell'identità del segnalante nei soli casi consentiti;
- gestisce le segnalazioni, assicurando la tracciabilità del processo;
- mantiene riservato il contenuto delle segnalazioni durante l'intera fase di gestione della segnalazione;
- adotta protocolli sicuri per il trasporto dei dati in rete nonché l'utilizzo di strumenti di crittografia per i contenuti delle segnalazioni e dell'eventuale documentazione allegata;

**LASER ROMAE S.r.l.** Via Barzanò, 61 - 00119 RM 06 56 55 92 45 Email. info@laserromae.it

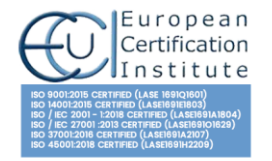

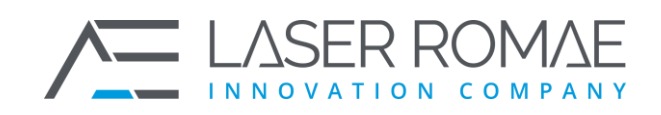

- adotta adeguate modalità di conservazione dei dati e della documentazione (fisico, logico, ibrido);
- adottare politiche di tutela della riservatezza attraverso strumenti informatici (disaccoppiamento dei dati del segnalante rispetto alle informazioni relative alla segnalazione, crittografia dei dati e dei documenti allegati);
- adotta politiche di accesso ai dati (funzionari abilitati all'accesso, amministratori del sistema informatico).

## **1.2 Accesso alla piattaforma OpenBlow [#](https://docs.laserromae.it/docs/openblow/usermanual#accesso-alla-piattaforma-openblow)**

### **1.2.1 Percorso di accesso diretto alla piattaforma Openblow [#](https://docs.laserromae.it/docs/openblow/usermanual#percorso-di-accesso-diretto-alla-piattaforma-openblow)**

Il Segnalante può accedere direttamente al servizio di segnalazione di condotte illecite attraverso un qualsiasi Web Browser, digitando l'URL di accesso alla piattaforma.

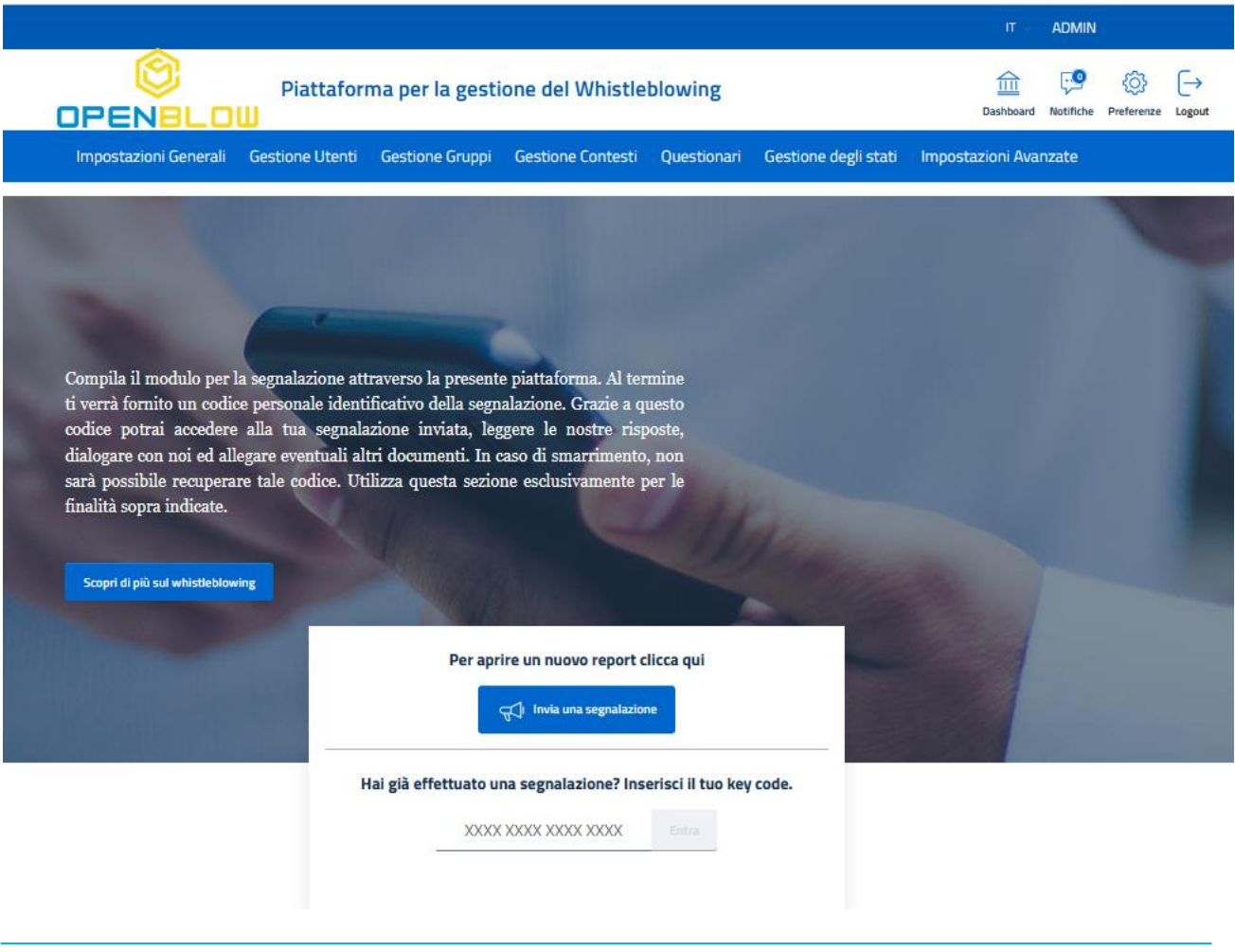

**LASER ROMAE S.r.l.** Via Barzanò, 61 - 00119 RM 06 56 55 92 45 Email. info@laserromae.it

Capitale Sociale - 500.000.00€ P.IVA 12314111001 REA 1364976 Cod. Dest KRRH6B9

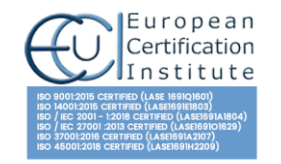

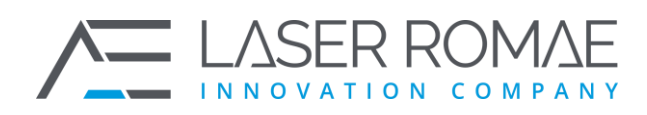

## **1.2.2 Attori coinvolti [#](https://docs.laserromae.it/docs/openblow/usermanual#attori-coinvolti)**

I principali attori coinvolti nel processo di Whistleblowing interagiscono fra di loro in modalità sicura e riservata attraverso la piattaforma:

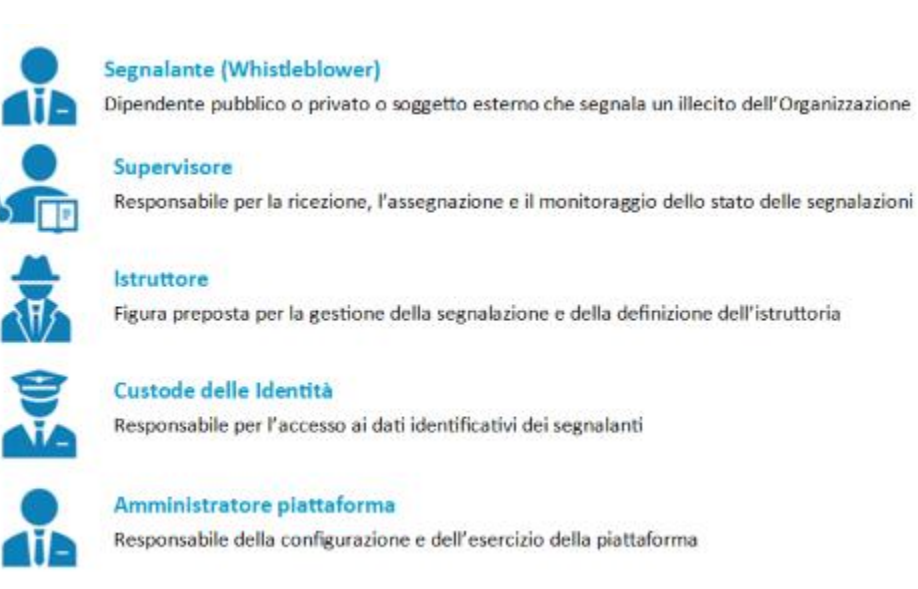

# **1.3 Servizi del Segnalante (Whistleblower) [#](https://docs.laserromae.it/docs/openblow/usermanual#servizi-del-segnalante-whistleblower)**

## **1.3.1 Homepage del Segnalant[e #](https://docs.laserromae.it/docs/openblow/usermanual#homepage-del-segnalante)**

Il Segnalante, una volta collegato alla URL del sistema, visualizza l'Homepage:

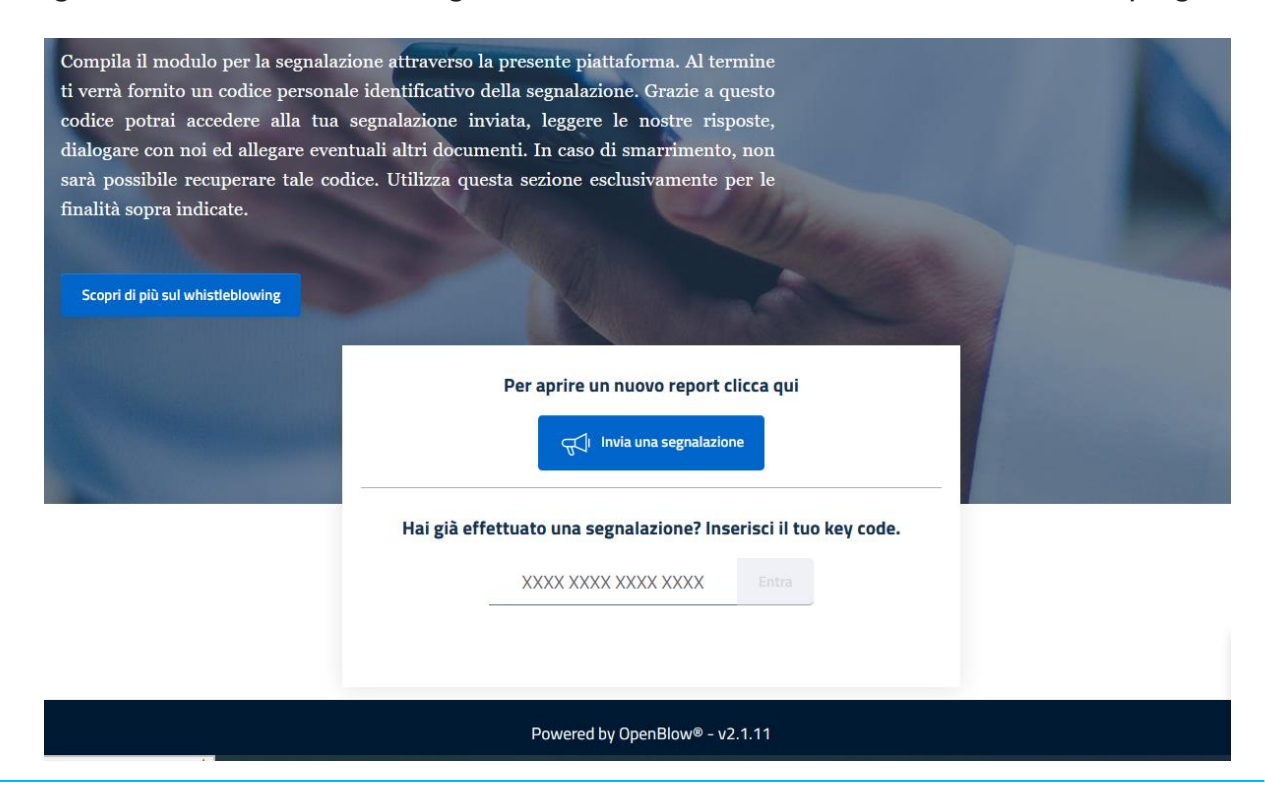

**LASER ROMAE S.r.l.** Via Barzanò, 61 - 00119 RM 06 56 55 92 45 Email. info@laserromae.it

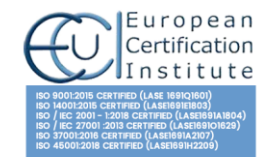

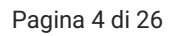

 $\times$ 

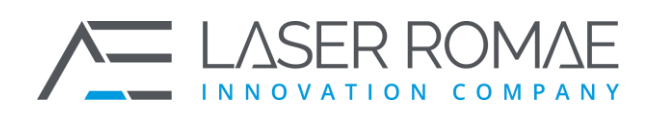

## **1.3.2 Autenticazione del Segnalante [#](https://docs.laserromae.it/docs/openblow/usermanual#autenticazione-del-segnalante)**

Nella configurazione base della piattaforma OpenBlow non è prevista l'abilitazione di un sistema di autenticazione per il Segnalante.

### **1.3.3 Inserimento di una nuova segnalazione [#](https://docs.laserromae.it/docs/openblow/usermanual#inserimento-di-una-nuova-segnalazione)**

Una volta premuto il tasto "Invia una Segnalazione," appare un pop up per il segnalante con il messaggio informativo in merito al trattamento dei dati inseriti. Il Segnalante prende visione del trattamento dei dati premendo il tasto "Prosegui alla Segnalazione".

## Attenzione!

Si informa che le segnalazioni possono essere effettuate sia in forma anonima sia nominativa. Nel caso in cui la segnalazione sia inviata in forma nominativa, il sistema garantisce la riservatezza dell'identità del segnalante. Il segnalante che abbia inviato la segnalazione in forma anonima, nel caso in cui lo ritenesse opportuno, potrà successivamente integrare la segnalazione con le proprie generalità. Tutte le comunicazioni inerenti alla segnalazione (ad es. richieste di integrazione documentale) saranno gestite tramite la piattaforma. Le segnalazioni, una volta inviate, non potranno essere eliminate. Si ricorda infine di memorizzare la password di accesso di 16 caratteri (KEY CODE) che sarà fornita dopo avere inviato la segnalazione. In caso di smarrimento, non sarà possibile recuperarla.

Scegli il contesto della segnalazione

**Segnalazioni Anticorruzione** 

Prosegui alla segnalazione

Il contenuto e la struttura del questionario sono presentati a titolo indicativo e possono essere modificati senza preavviso o aggiornamento del presente documento.

I campi obbligatori sono indicati con una dicitura in rosso che ne indica la compilazione necessaria.

Allo stato attuale la procedura prevede 5 passaggi per l'inserimento e l'invio di una segnalazione. I passaggi sono i seguenti:

**LASER ROMAE S.r.l.** Via Barzanò, 61 - 00119 RM 06 56 55 92 45 Email. info@laserromae.it

Capitale Sociale - 500.000,00€ P.IVA 12314111001 REA 1364976 Cod. Dest KRRH6B9

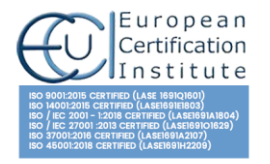

Pagina 5 di 26

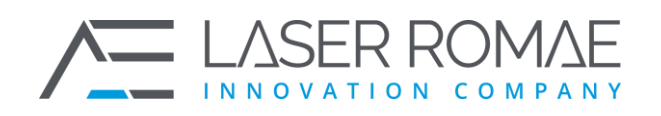

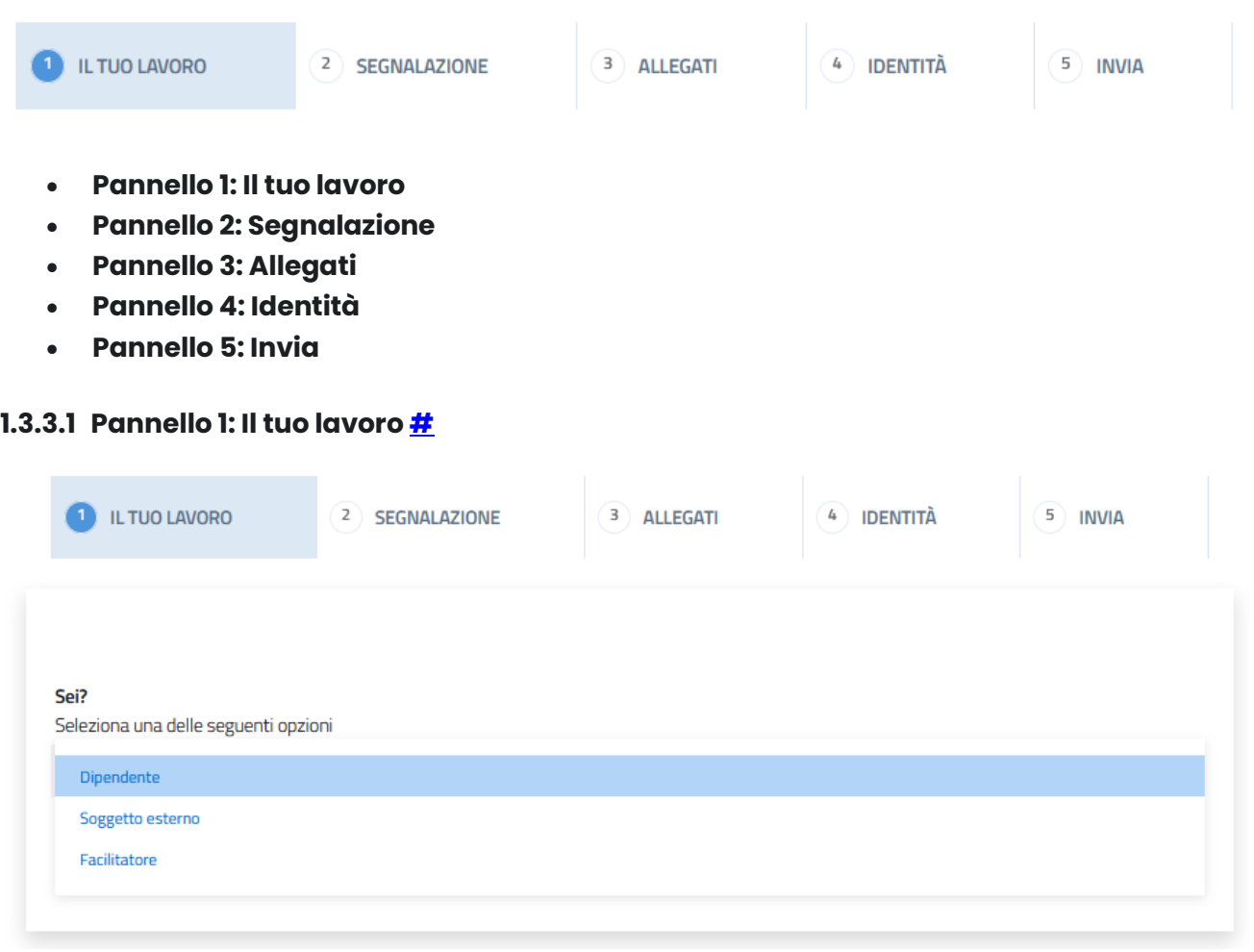

Nel pannello 1, il Segnalante può inserire i principali dati relativi alla propria occupazione e del datore di lavoro.

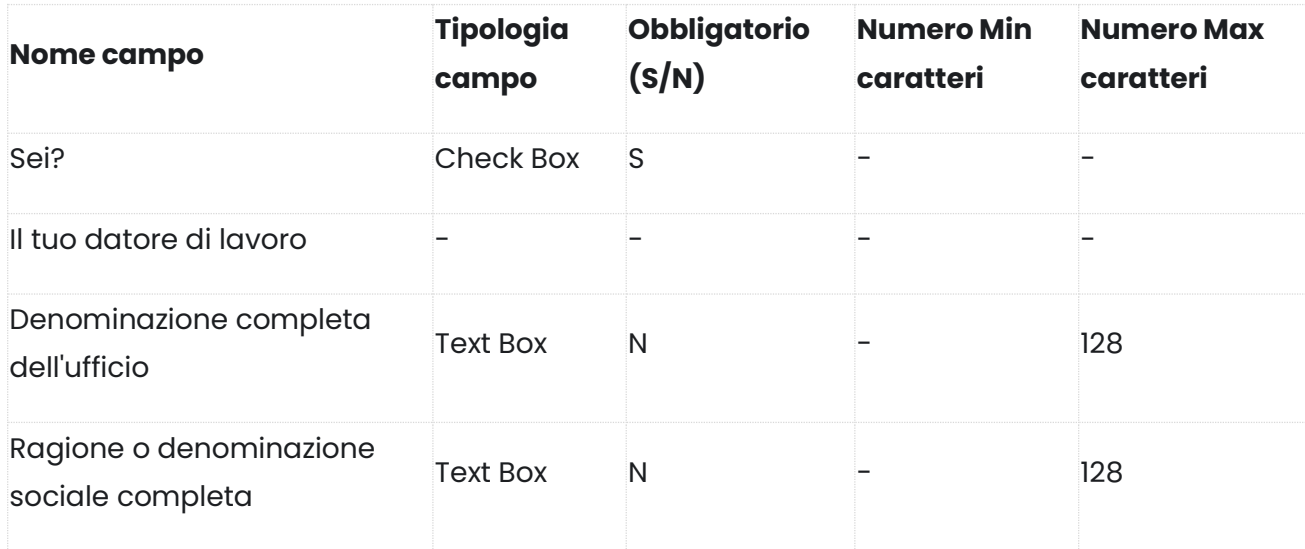

**LASER ROMAE S.r.l.** Via Barzanò, 61 - 00119 RM 06 56 55 92 45 Email. info@laserromae.it

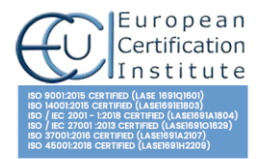

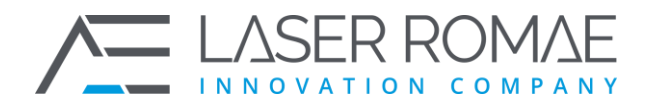

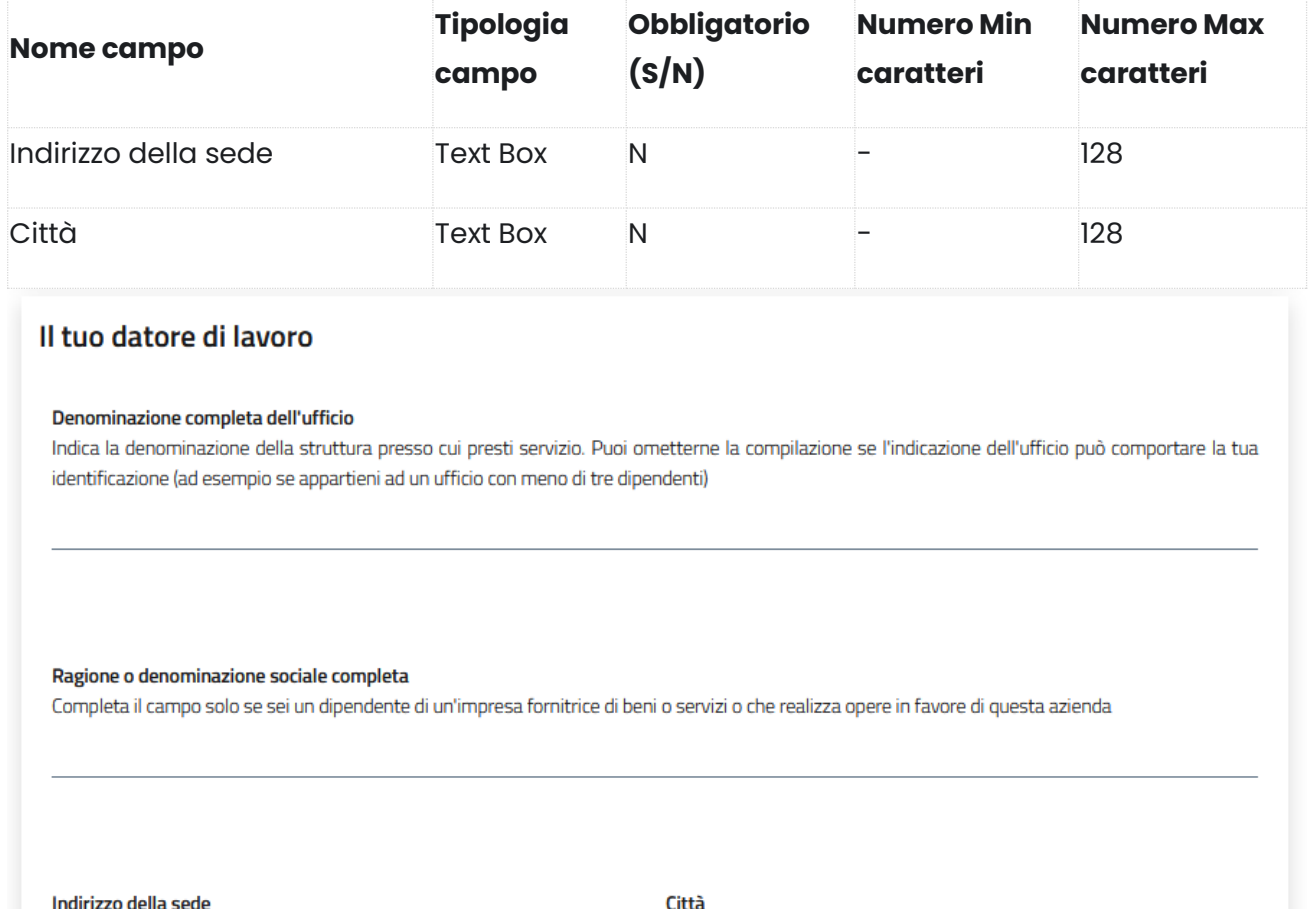

#### Avanti >

#### **1.3.3.2 Pannello 2: Segnalazione [#](https://docs.laserromae.it/docs/openblow/usermanual#pannello-2-segnalazione)**

Nel pannello 2 il segnalante specifica la tipologia di condotta illecita evidenziata e la completa con tutte le informazioni relative ed utili a comprendere quando è avvenuta e se ancora in corso, quali sono i soggetti terzi coinvolti e quali vantaggi, anche economici, ne hanno tratto, presso quale strutturano lavorano questi soggetti, il loro ruolo e i riferimenti per un contatto (e-mail, telefono). Il segnalante ha anche a disposizione un campo note dove poter aggiungere altre informazioni.

**LASER ROMAE S.r.l.** Via Barzanò, 61 - 00119 RM 06 56 55 92 45 Email. info@laserromae.it

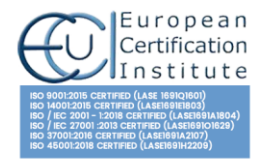

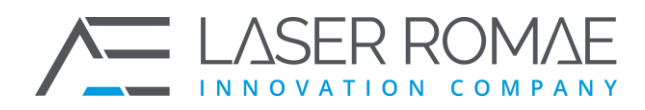

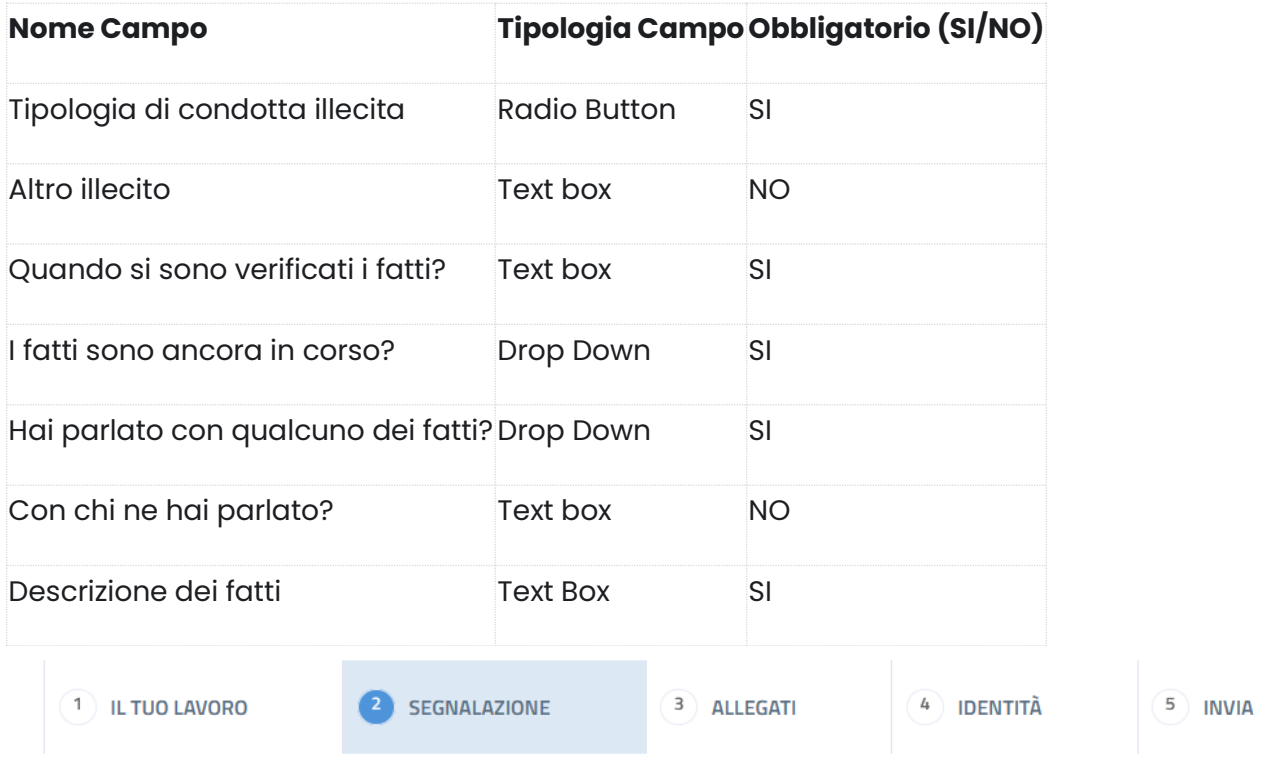

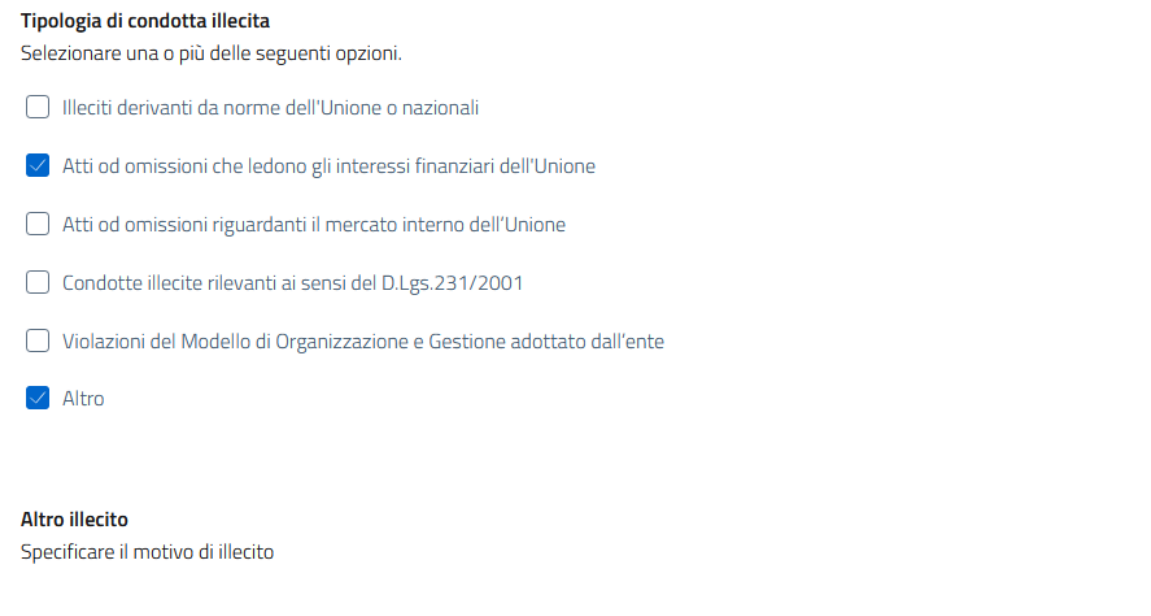

**LASER ROMAE S.r.l.** Via Barzanò, 61 - 00119 RM 06 56 55 92 45 Email. info@laserromae.it

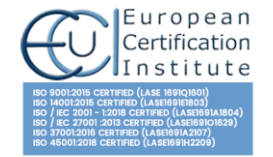

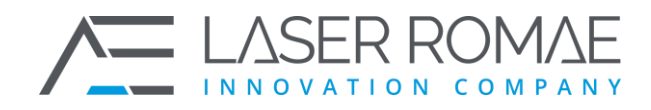

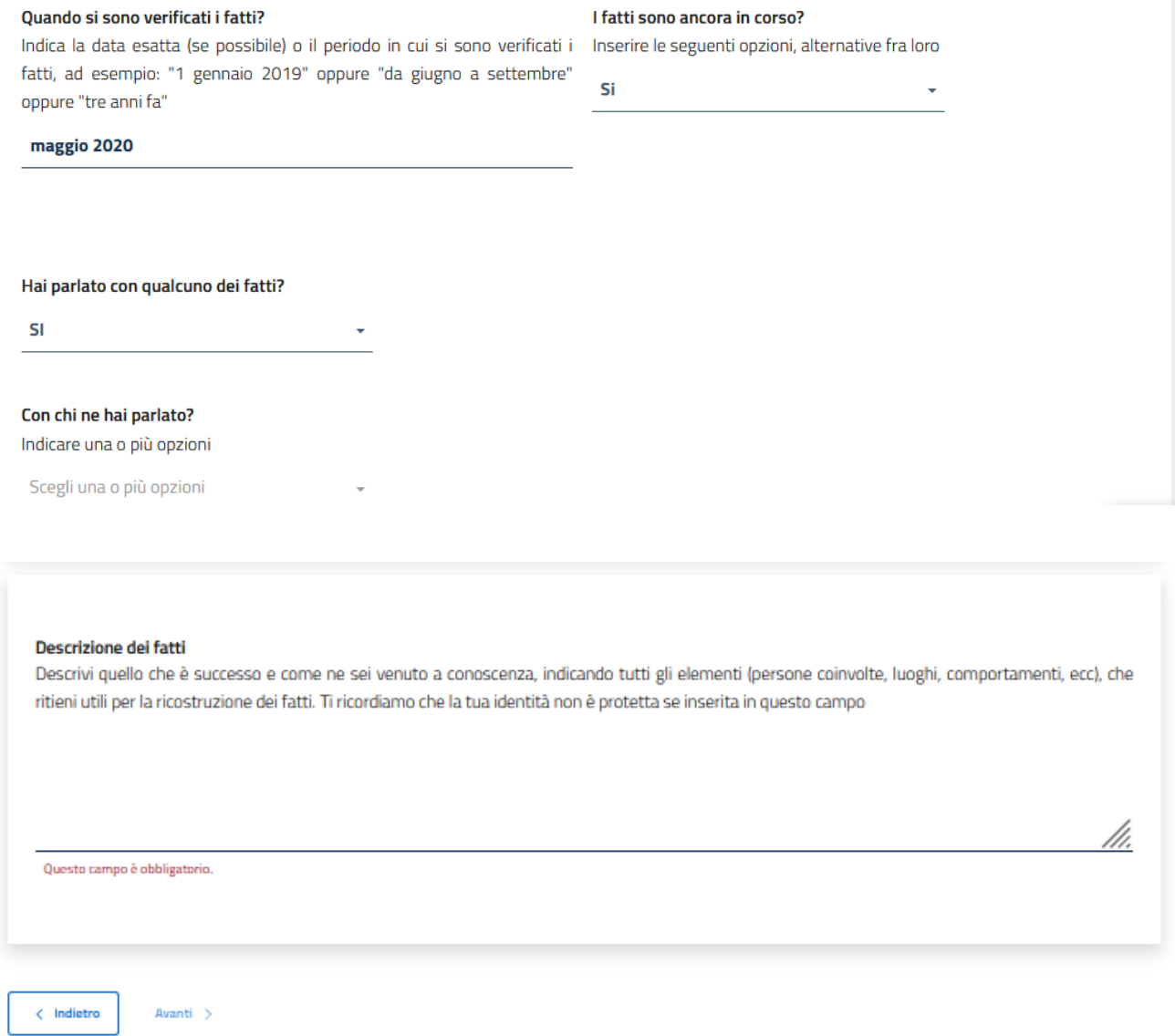

I fatti cono ancora in corco?

#### **1.3.3.3 Pannello 3: Allegati [#](https://docs.laserromae.it/docs/openblow/usermanual#pannello-3-allegati)**

In questa sezione il segnalante può inserire dei file multimediali senza limitazioni di formato.

Si può aggiungere una descrizione in un campo note per ogni file inserito. Una volta caricato è possibile eliminarlo attraverso il pop up File Caricati che si genera sul lato destro della schermata.

**LASER ROMAE S.r.l.** Via Barzanò, 61 - 00119 RM 06 56 55 92 45 Email. info@laserromae.it

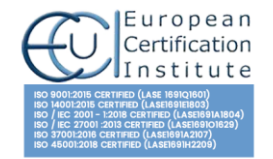

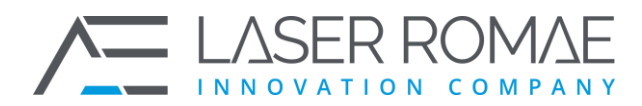

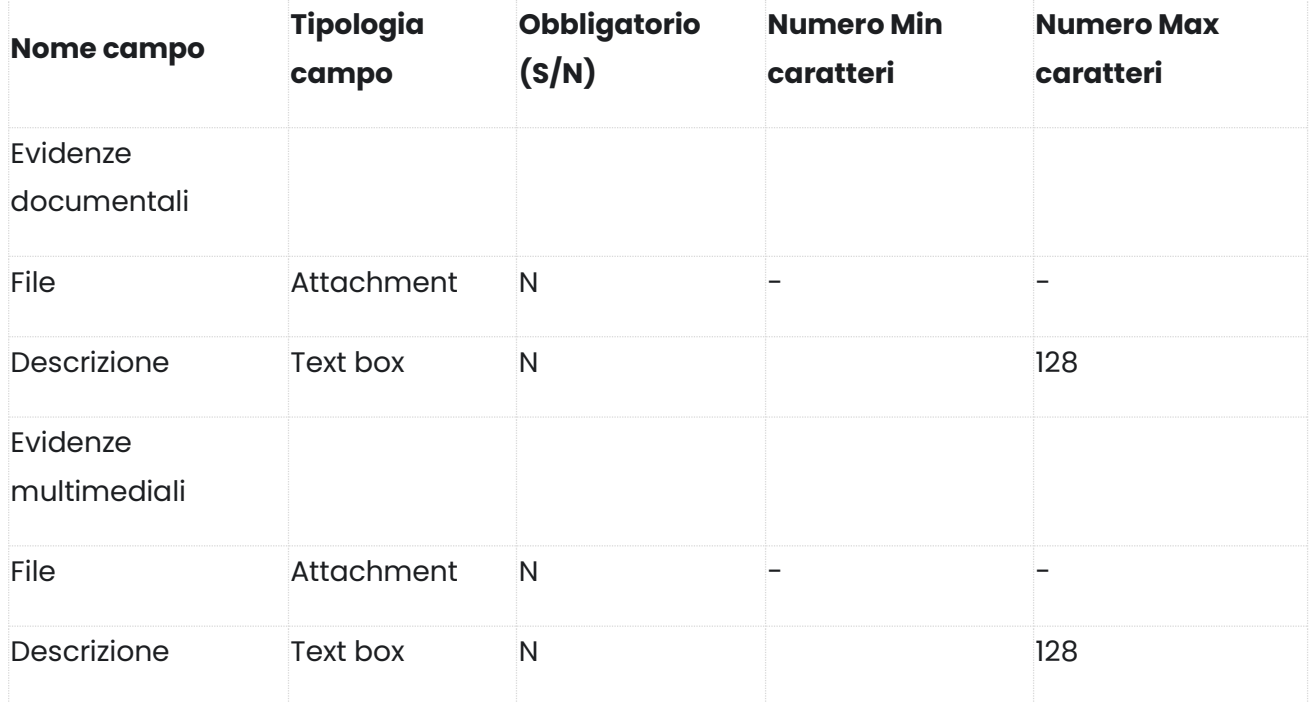

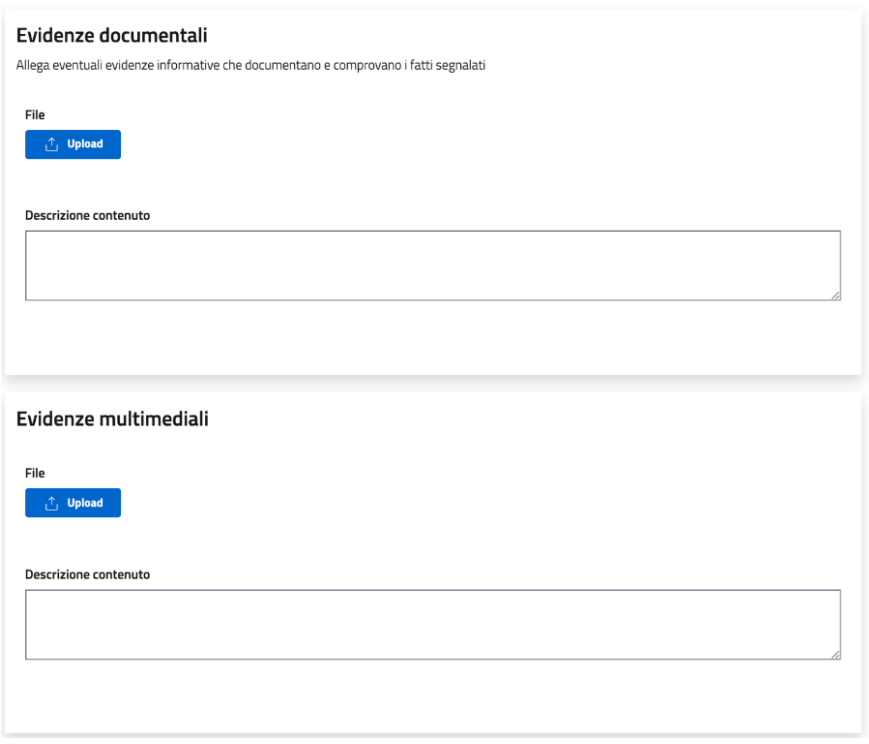

**LASER ROMAE S.r.l.** Via Barzanò, 61 - 00119 RM 06 56 55 92 45 Email. info@laserromae.it

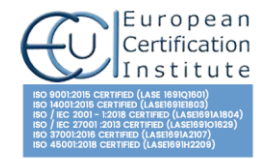

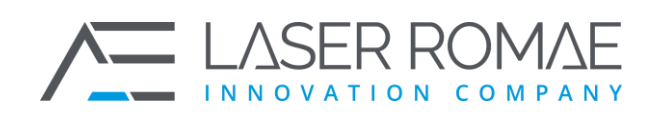

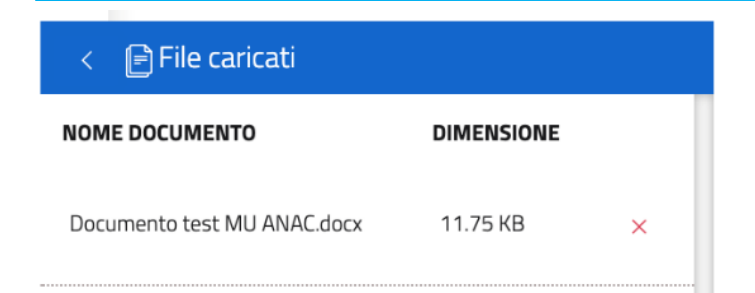

#### **1.3.3.4 Pannello 4: Identità [#](https://docs.laserromae.it/docs/openblow/usermanual#pannello-4-identit%C3%A0)**

In questa sezione il segnalante inserisce le sue informazioni identificative. Può scegliere, tramite una check box, se inserirli (scelta di default) oppure se effettuare la segnalazione in modo anonimo potendo inserire successivamente i propri dati identificativi.

 $\bigcirc$  Sottoscritto  $\bigcirc$  Anonimo

Procedendo la selezione sull'opzione "Sottoscritto" è necessario compilare i campi indicati nella seguente figura:

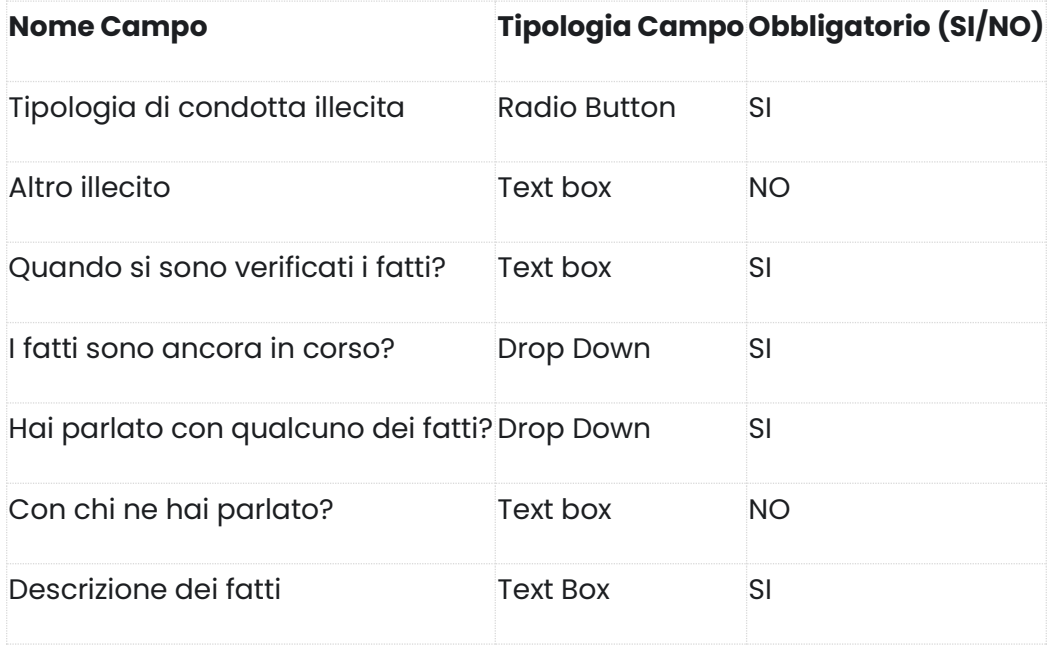

**LASER ROMAE S.r.l.** Via Barzanò, 61 - 00119 RM 06 56 55 92 45 Email. info@laserromae.it

Capitale Sociale - 500.000,00€ P.IVA 12314111001 REA 1364976 Cod. Dest KRRH6B9

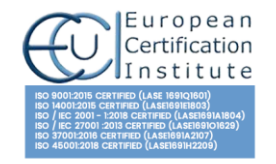

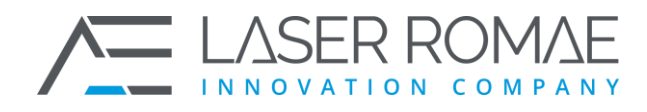

#### Vuoi fornire le tue informazioni identificative?

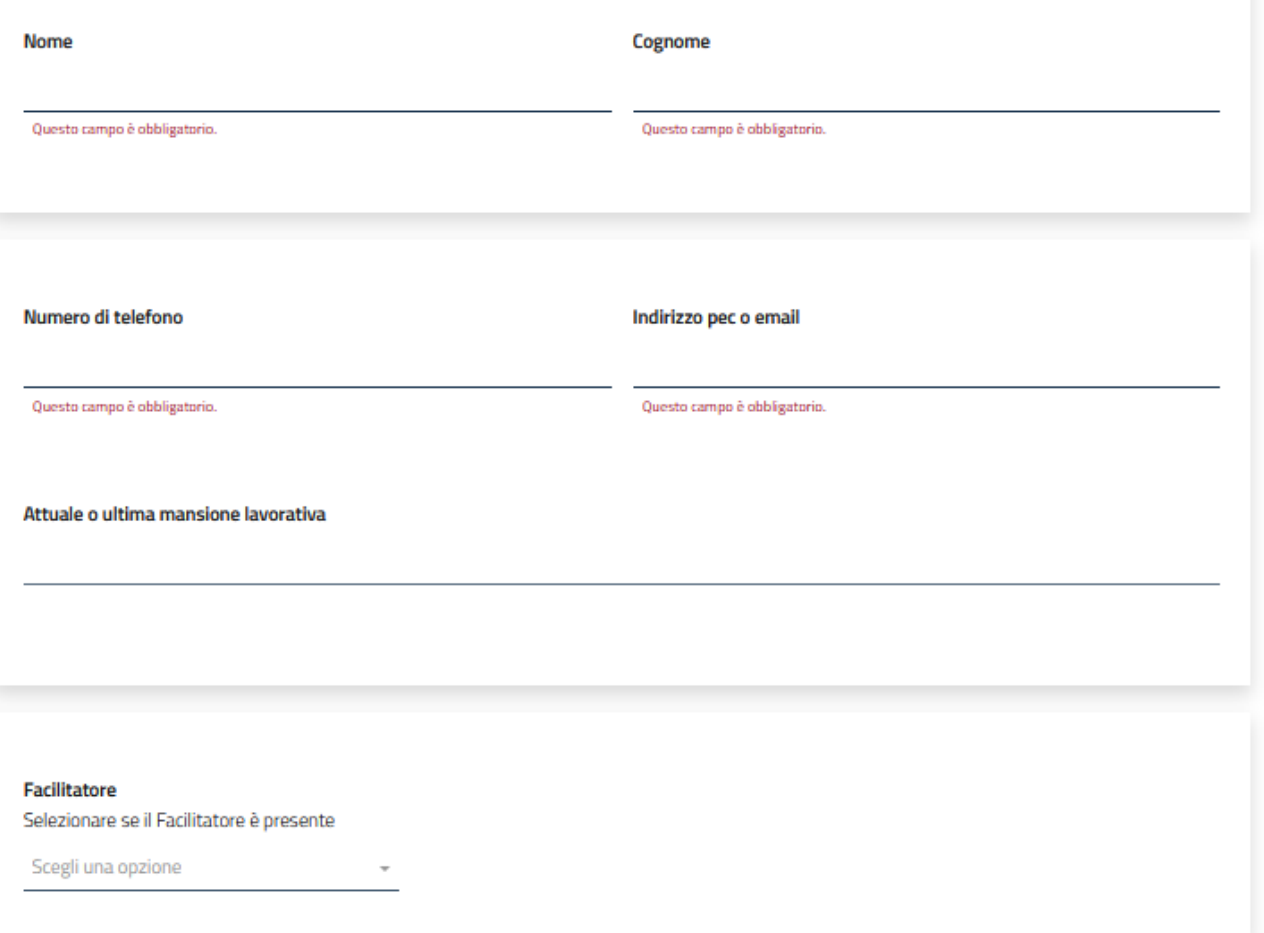

**LASER ROMAE S.r.l.** Via Barzanò, 61 - 00119 RM 06 56 55 92 45 Email. info@laserromae.it

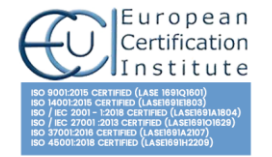

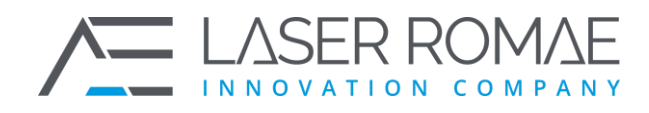

Pagina 12 di 26

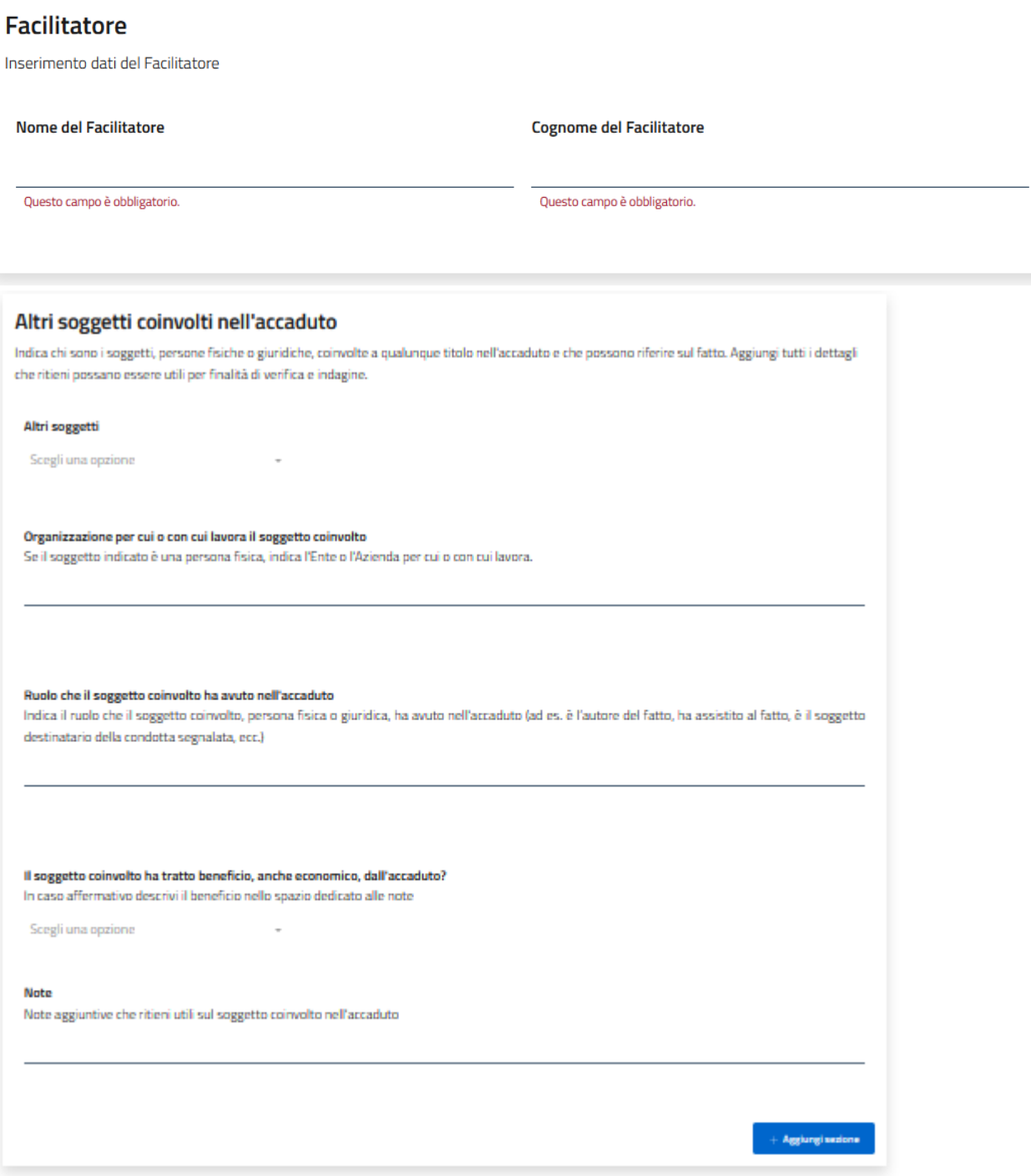

#### **1.3.3.5 Pannello 5: Invia [#](https://docs.laserromae.it/docs/openblow/usermanual#pannello-5-invia)**

In questa sezione il segnalante ricevere informazioni sull'utilizzo del KEY CODE, utile per accedere in un secondo momento alla propria segnalazione e poi la invia.

**LASER ROMAE S.r.l.** Via Barzanò, 61 - 00119 RM 06 56 55 92 45 Email. info@laserromae.it

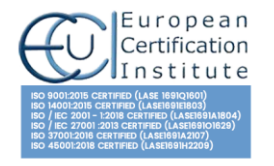

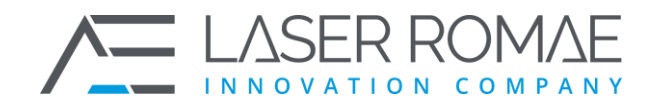

#### Termini di servizio

Ti ringraziamo per il tempo dedicato all'inserimento della segnalazione. Ti ricordiamo che registrando la tua segnalazione riceverai un codice identificativo univoco di 16 cifre: KEY CODE. Il KEY CODE ti permetterà di accedere alla tua segnalazione per aggiornarla, integrarla e conoscerne gli esiti nonché per "dialogare" con il RPCT in modalità riservata. Per questo motivo ti invitiamo ad accedere frequentemente all'applicazione per verificare la presenza di eventuali richieste di ulteriori informazioni da parte del RPCT. Ricordati, per questo motivo, di conservare con cura il tuo KEY CODE, poiché - al fine di tutelare la riservatezza della tua identità e del contenuto della tua registrazione - in caso di smarrimento non potrà essere recuperato o duplicato. Infine, se hai segnalato l'adozione di una misura ritorsiva ti ricordiamo l'obbligo, ai sensi dell'art. 54 bis, comma 1, del d.lgs. n. 165/2001 ss.mm.ii., di effettuare analoga segnalazione all'Autorità nazionale Anticorruzione.

Si, ho capito, memorizzerò il codice di segnalazione per verificare lo stato della segnalazione!

Questo campo è obbligatorio.

#### **1.3.4 Accesso ad una segnalazione precedentemente inserita [#](https://docs.laserromae.it/docs/openblow/usermanual#accesso-ad-una-segnalazione-precedentemente-inserita)**

Dall'Homepage è possibile accedere ad una segnalazione precedentemente inserita, inserendo nella casella di testo in basso alla pagina il codice a 16 caratteri restituito dal sistema durante la fase di primo inserimento.

**INSERIMENTO DELLA SEGNALAZIONE RIUSCITO** (i) La tua segnalazione è stata inserita con successo e sarà presa in carico. Memorizza il key code a 16 cifre di seguito indicato per accedere alla tua segnalazione, aggiornarla e inviare e ricevere messaggi. Vai alla segnalazione **Torna alla homepage** 

Una volta inserito il codice a 16 caratteri e premuto il tasto "Entra" è visualizzata al Segnalante la pagina di dettaglio della segnalazione, dalla quale è possibile eseguire le seguenti operazioni:

- visualizzare le informazioni della segnalazione precedentemente inserite
- monitorare lo stato della segnalazione e di ultimo aggiornamento
- inserire in sicurezza le proprie credenziali identificative, se non precedentemente dichiarate

**LASER ROMAE S.r.l.** Via Barzanò, 61 - 00119 RM 06 56 55 92 45 Email. info@laserromae.it

Capitale Sociale - 500.000.00€ P.IVA 12314111001 REA 1364976 Cod. Dest KRRH6B9

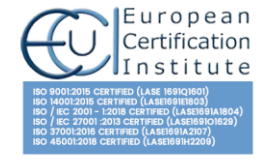

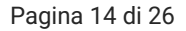

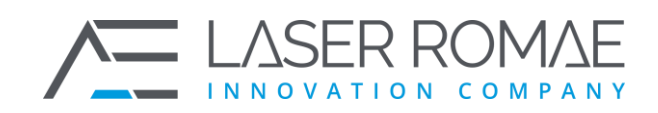

- inserire eventuali nuove informazioni / integrazioni alla segnalazione
- caricare eventuali nuovi allegati alla segnalazione
- leggere eventuali comunicazioni da parte dell'Istruttore
- inviare eventuali comunicazioni all'Istruttore
- inserire i propri dati indentificativi nel caso di segnalazione creata inizialmente come Anonima

#### **1.3.4.1 Inserimento dell'identità [#](https://docs.laserromae.it/docs/openblow/usermanual#inserimento-dellidentit%C3%A0)**

Qualora il Whistleblower, in una prima non abbia inserito la propria identità, accedendo alla segnalazione inserita, ha la possibilità di farlo in un secondo momento cliccando sul bottone "Inserisci informazioni sull'identità".

La piattaforma apre un pop up in modo da permettere l'inserimento dei dati identificativi.

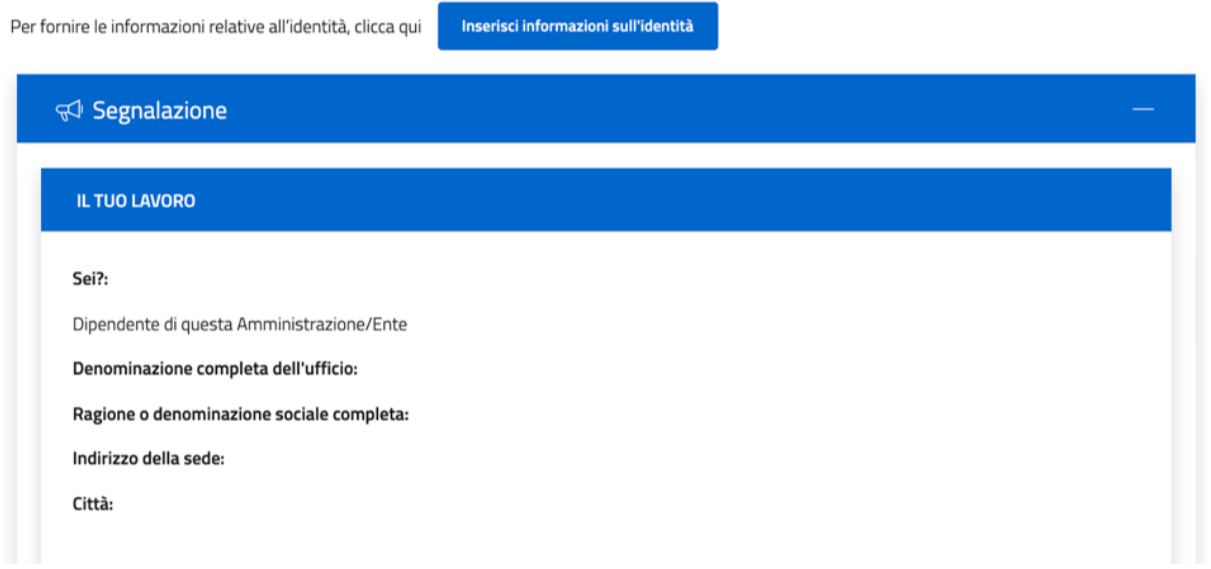

#### **1.3.4.2 Chat con l'Istruttore [#](https://docs.laserromae.it/docs/openblow/usermanual#chat-con-listruttore)**

Il Whistleblower, una volta generata la segnalazione, ha da subito la possibilità di interagire con l'istruttore a cui è stata assegnata la pratica. L'interazione, asincrona, avviene attraverso la funzione di Chat.

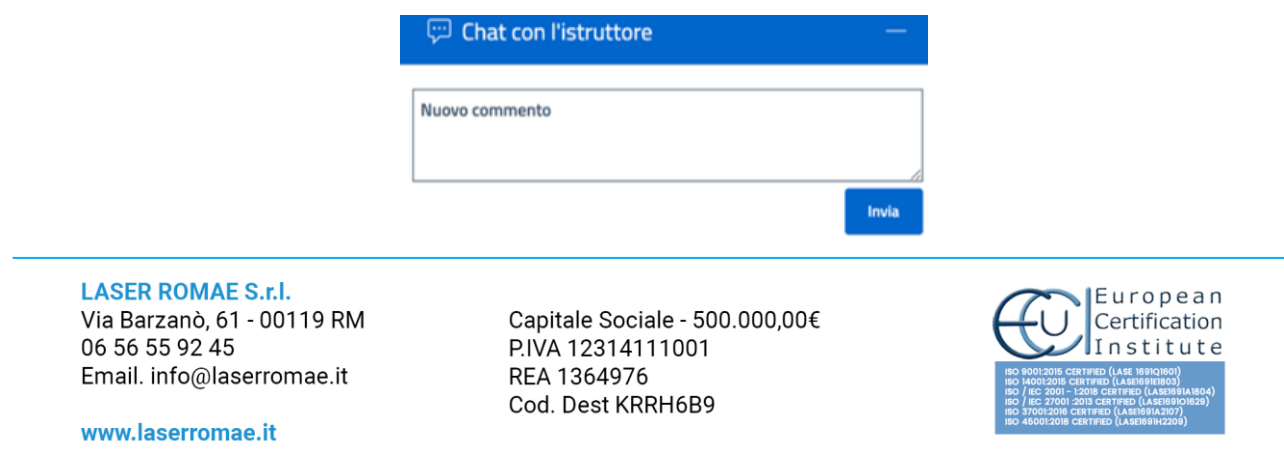

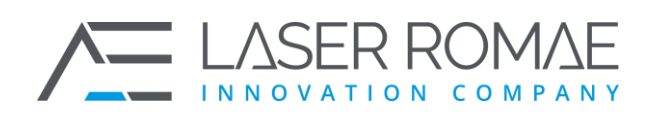

## **1.4 Servizi dell'Istruttore [#](https://docs.laserromae.it/docs/openblow/usermanual#servizi-dellistruttore)**

### **1.4.1 Login Istruttore [#](https://docs.laserromae.it/docs/openblow/usermanual#login-istruttore)**

Non è prevista una procedura di registrazione per l'accesso alla funzione di Istruttore. L'Amministratore della piattaforma può creare/modificare/abilitare nuovi utenti dall'interfaccia.

Un Istruttore può accedere direttamente al servizio di gestione delle segnalazioni di condotte illecite attraverso un qualsiasi Web Browser, digitando l'URL di accesso alla piattaforma e cliccando sul pulsante Accedi in altro a destra della piattaforma.

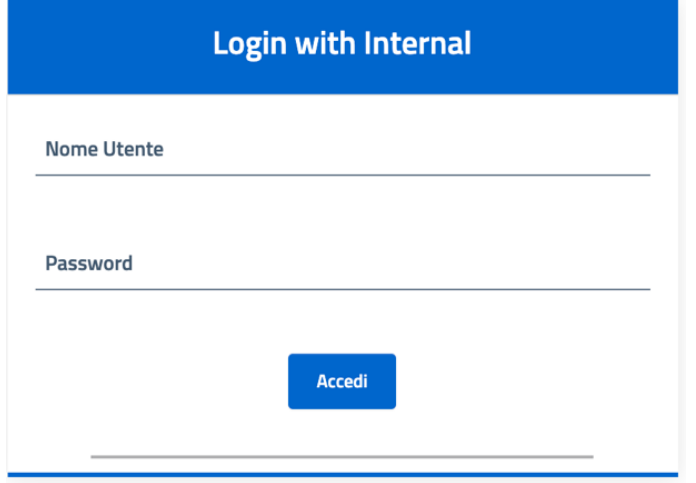

## **1.4.2 Dashboard Istruttore [#](https://docs.laserromae.it/docs/openblow/usermanual#dashboard-istruttore)**

Un Istruttore, una volta autenticato nel sistema, è re-indirizzato nella propria Homepage, dalla quale può visualizzare la lista delle segnalazioni assegnate:

**LASER ROMAE S.r.l.** Via Barzanò, 61 - 00119 RM 06 56 55 92 45 Email. info@laserromae.it

www.laserromae.it

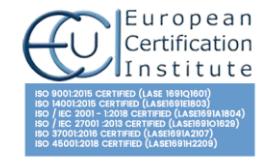

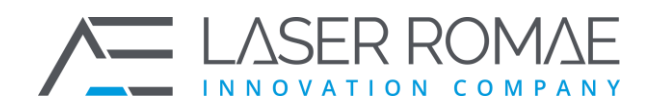

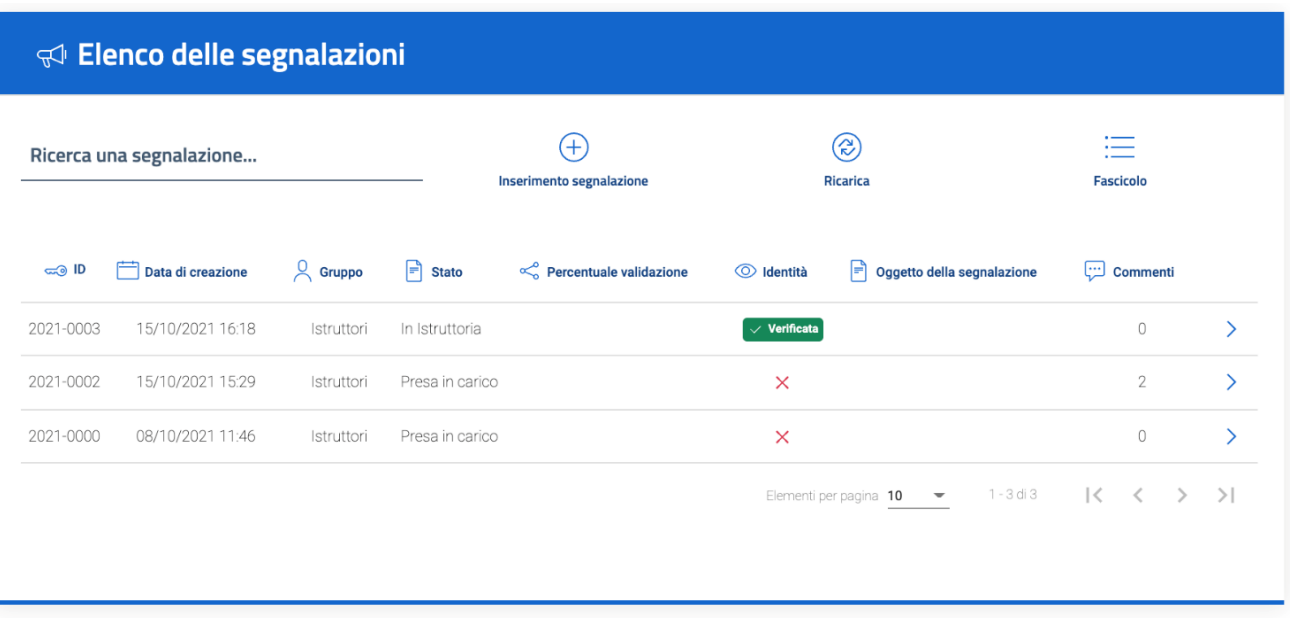

Per ogni record della lista, sono visualizzate le principali informazioni relative alla segnalazione:

- ID
- data creazione
- gruppo
- stato
- file allegati
- identità fornita o meno da parte del segnalante
- oggetto della segnalazione
- presenza di commenti
- funzione di ricerca delle segnalazioni

Quando una segnalazione viene processata nel suo complesso ed inoltrata alle autorità competenti, viene evidenziata in verde e non è più possibile apportare modifiche.

#### **1.4.3 Visualizzazione di una segnalazione [#](https://docs.laserromae.it/docs/openblow/usermanual#visualizzazione-di-una-segnalazione)**

Dalla lista delle segnalazioni, facendo click con il tasto sinistro su una pratica, è possibile visualizzare il contenuto della segnalazione ed accedere alle funzionalità di gestione. Il menù in alto, sempre disponibile, permette all'Istruttore di:

**LASER ROMAE S.r.l.** Via Barzanò, 61 - 00119 RM 06 56 55 92 45 Email. info@laserromae.it

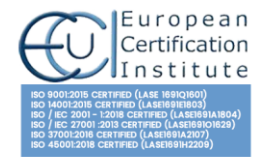

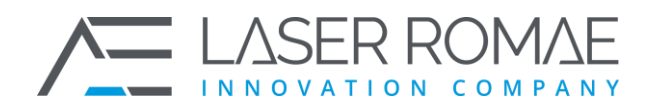

#### Denco delle segnalazioni

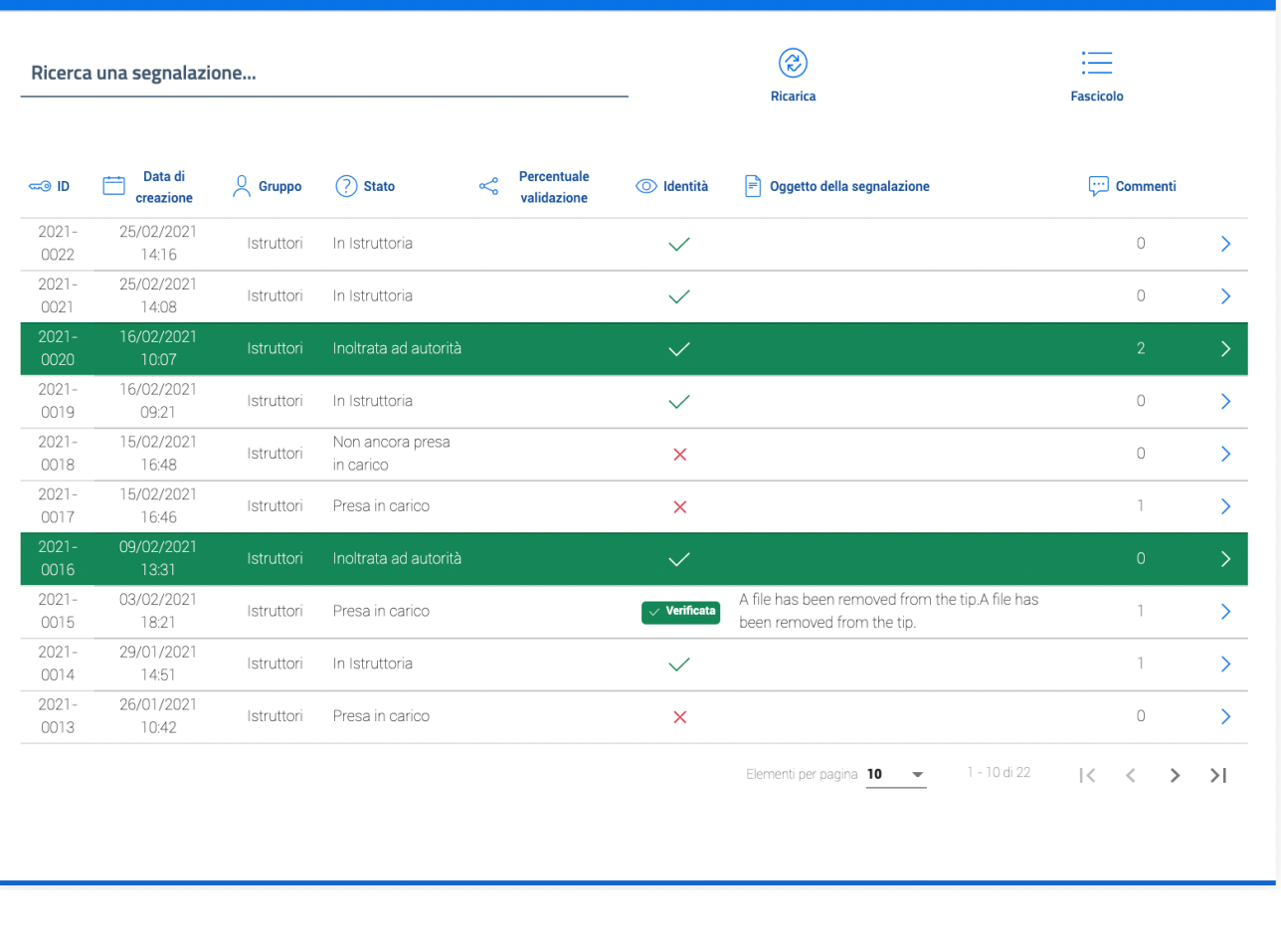

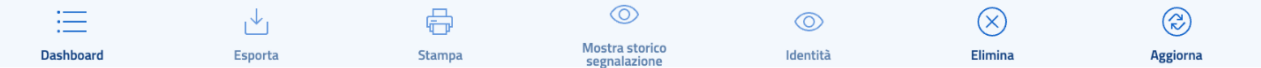

- tornare alla lista delle segnalazioni (**Dashboard**);
- esportare i dati della segnalazione selezionata (**Esporta**);
- stampare la segnalazione selezionata (**Stampa**);
- accedere allo storico della segnalazione (**Mostra storico segnalazione**);
- richiedere l'identità del segnalante, se inserita (**Identità**);
- eliminare la segnalazione (**Elimina**);
- aggiornare la segnalazione (**Aggiorna**).

Scorrendo la pagina, l'Istruttore può visualizzare le informazioni di dettaglio della segnalazione e in particolare:

- modificare lo Stato della segnalazione
- assegnare la segnalazione ad un altro istruttore

**LASER ROMAE S.r.l.** Via Barzanò, 61 - 00119 RM 06 56 55 92 45 Email. info@laserromae.it

Capitale Sociale - 500.000.00€ P.IVA 12314111001 REA 1364976 Cod. Dest KRRH6B9

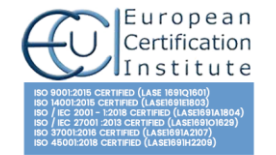

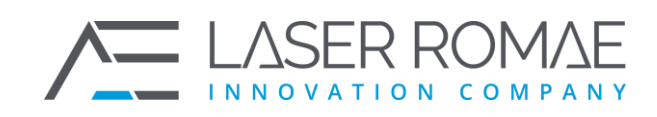

- visualizzare eventuali comunicazioni / integrazioni da parte del Segnalante
- inviare eventuali comunicazioni o richieste di integrazione al Segnalante
- aggiungere allegati
- inserire un oggetto della segnalazione che sarà visibile nella Dashboard dell'Istruttore
- creare un nuovo fascicolo o selezionarne uno già esistete a cui associare la segnalazione in lavorazione
- richiedere l'accesso all'identità del segnalante
- accedere allo storico della segnalazione
- creare un nuovo fascicolo o assegnare la segnalazione ad uno già presente

#### **1.4.3.1 Informazioni sulla segnalazione [#](https://docs.laserromae.it/docs/openblow/usermanual#informazioni-sulla-segnalazione)**

Nella prima sezione sono riportate le informazioni principali della segnalazione ed è possibile inserire un oggetto utile per identificare e/catalogare il contenuto della segnalazione.

Questa informazione viene visualizzata all'interno della Dashboard.

#### **1.4.3.2 Fascicolo [#](https://docs.laserromae.it/docs/openblow/usermanual#fascicolo)**

Attraverso questa funzione, l'istruttore crea o assegna un fascicolo ad una segnalazione raggruppando le segnalazioni in base ad un criterio comune individuato dall'istruttore (ad esempio tutte le segnalazioni ricevute da canali differenti come e-mail, posta ordinaria, moduli cartacei).

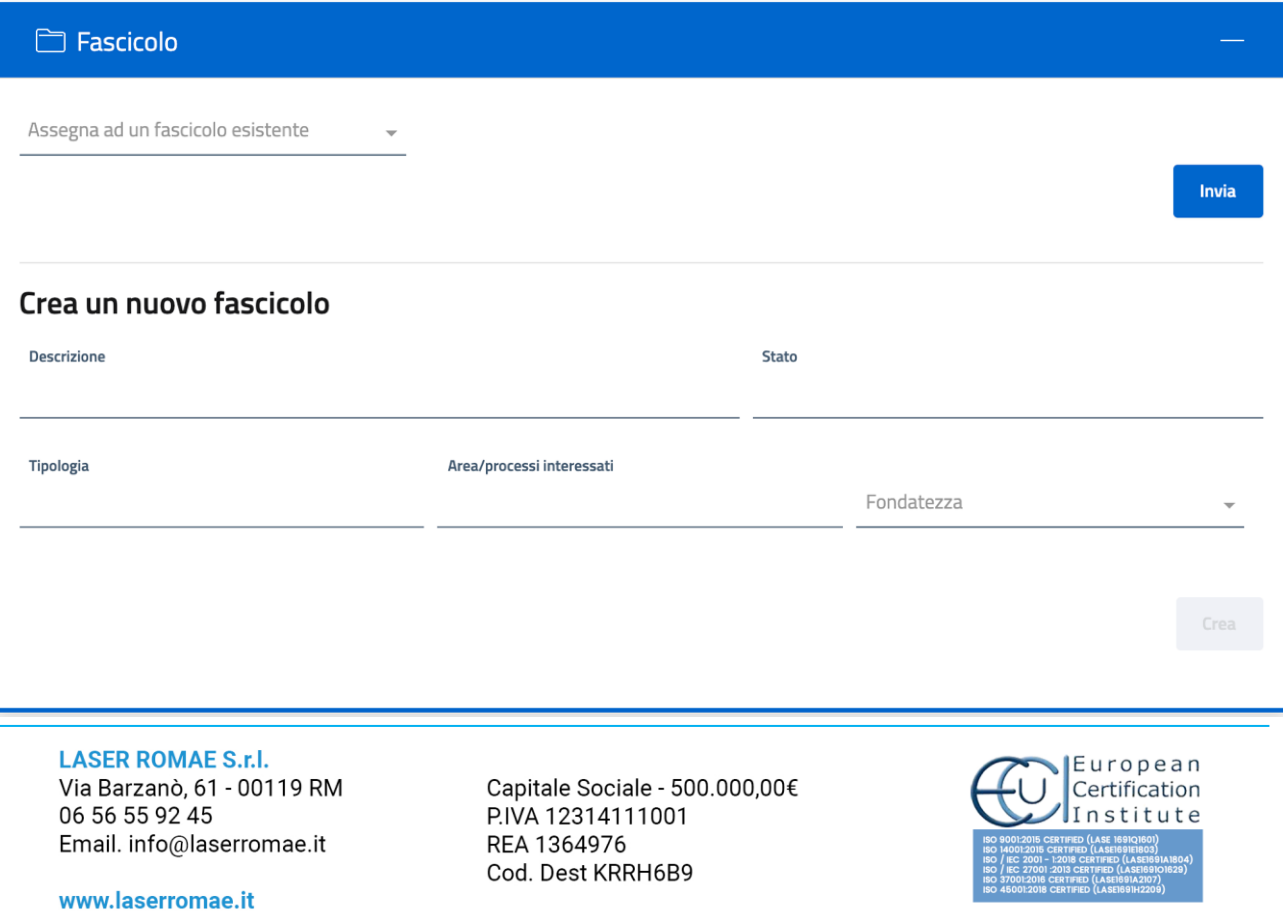

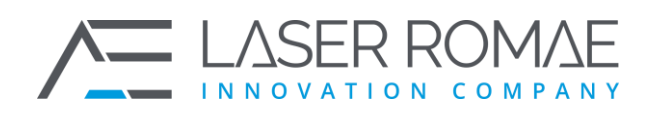

#### **1.4.3.3 Segnalazione [#](https://docs.laserromae.it/docs/openblow/usermanual#segnalazione)**

Nella sezione "Segnalazione" è riportato il questionario in forma statica compilato dal Segnalante. Le informazioni sono in sola lettura, i campi e le informazioni riportate non sono editabili.

#### **1.4.3.4 Allegati [#](https://docs.laserromae.it/docs/openblow/usermanual#allegati)**

Nella sezione Allegati è possibile scaricare i contenuti inseriti dal segnalante. Sono riportate anche e principali informazioni del file, come data di creazione, chi ha caricato il contenuto, se è visibile o meno al segnalante (qualora fosse caricato dall'istruttore in un secondo momento) le dimensioni e la funzione di download.

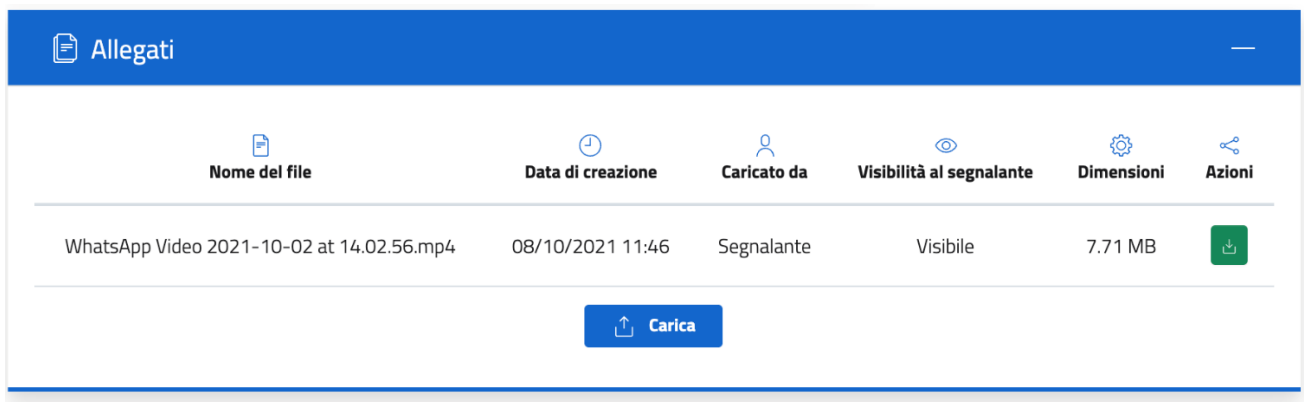

#### **1.4.3.5 Chat con il segnalante [#](https://docs.laserromae.it/docs/openblow/usermanual#chat-con-il-segnalante)**

L'istruttore ha la possibilità di dialogare con il Whistleblower attraverso una chat asincrona.

Il sistema registra e mantiene i log di ogni transazione tra le due entità registrando la data e l'orario di ogni singolo messaggio inserito.

**LASER ROMAE S.r.l.** Via Barzanò, 61 - 00119 RM 06 56 55 92 45 Email. info@laserromae.it

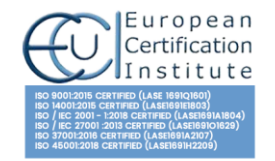

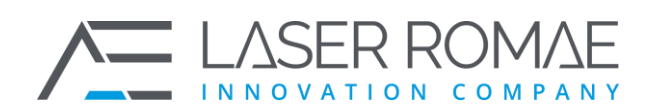

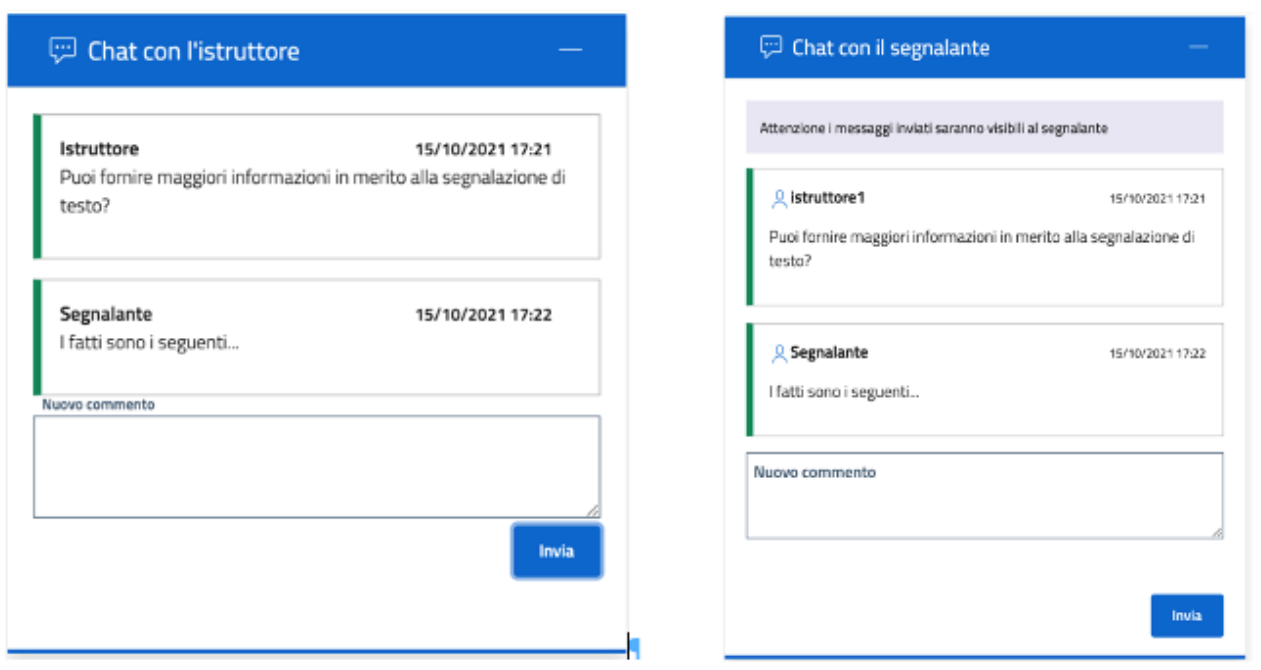

#### **1.4.3.6 Presa in carico di una segnalazione [#](https://docs.laserromae.it/docs/openblow/usermanual#presa-in-carico-di-una-segnalazione)**

L'istruttore che ha ricevuto la segnalazione procede con la lavorazione.

Il primo step da seguire è la presa in carico della segnalazione ed è necessario fissare questo passaggio attraverso il cambio di stato.

Gli stati di una segnalazione seguono un preciso workflow impostato dall'Amministratore della piattaforma, e supportano l'istruttore durante l'iter procedurale previsto per la trattazione della segnalazione.

Ogni stato è conseguenziale all'altro, partendo dalla Presa in carico per concludere la pratica con lo stato In Istruttoria oppure Archiviata. Dopo aver selezionato lo Stato, è necessario cliccare sul bottone "Aggiorna Stato" per rendere la selezione effettiva.

Il sistema mostra un pop up di conferma prima di salvare il passaggio di stato.

#### **1.4.3.7 Inserimento di una segnalazione pervenuta extra-sistema [#](https://docs.laserromae.it/docs/openblow/usermanual#inserimento-di-una-segnalazione-pervenuta-extra-sistema)**

L'istruttore ha abilitata una funzione per poter procedere con l'inserimento di segnalazioni ricevute per conto terzi, attraverso differenti canali di ingresso come: posta ordinaria, e-mail, contatto diretto, etc. La funzione è accessibile dalla Dashboard:

**LASER ROMAE S.r.l.** Via Barzanò, 61 - 00119 RM 06 56 55 92 45 Email. info@laserromae.it

Capitale Sociale - 500.000.00€ P.IVA 12314111001 REA 1364976 Cod. Dest KRRH6B9

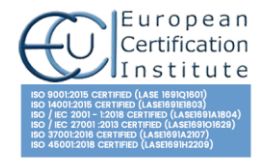

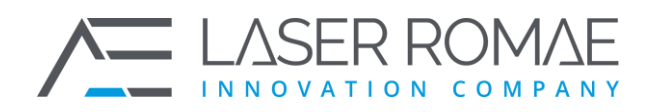

#### **1.4.3.8 Assegnazione ad un altro istruttore [#](https://docs.laserromae.it/docs/openblow/usermanual#assegnazione-ad-un-altro-istruttore)**

La piattaforma prevede la possibilità di assegnare ad un altro istruttore la

segnalazione presa in carico e/o in lavorazione.

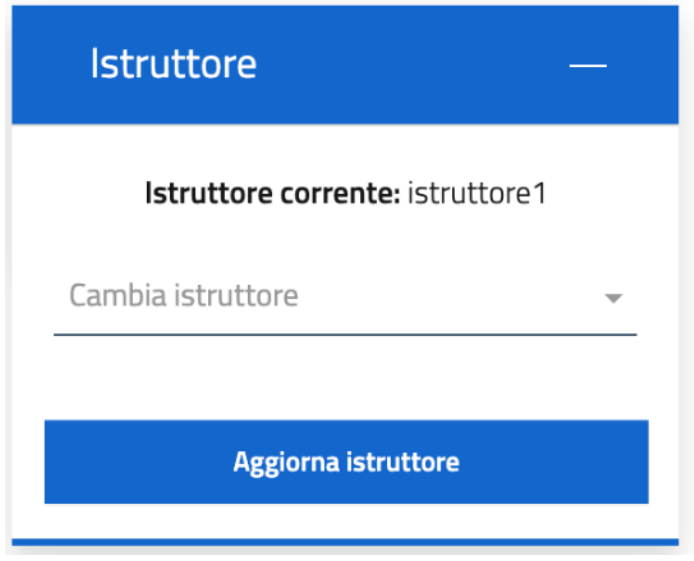

# **1.5 Servizi del Custode dell'Identità [#](https://docs.laserromae.it/docs/openblow/usermanual#servizi-del-custode-dellidentit%C3%A0)**

Non è prevista una procedura di registrazione per l'accesso alla funzione di Custode di chiavi. L'Amministratore della piattaforma può creare/modificare/abilitare nuovi utenti.

Il Custode di chiavi può accedere direttamente al servizio di gestione delle richieste di accesso alle identità dei segnalanti attraverso un qualsiasi Web Browser, digitando l'URL di accesso alla piattaforma.

**LASER ROMAE S.r.l.** Via Barzanò, 61 - 00119 RM 06 56 55 92 45 Email. info@laserromae.it

Capitale Sociale - 500.000,00€ P.IVA 12314111001 REA 1364976 Cod. Dest KRRH6B9

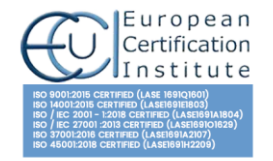

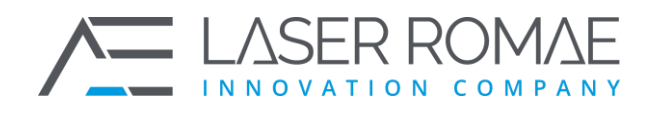

 $\times$ 

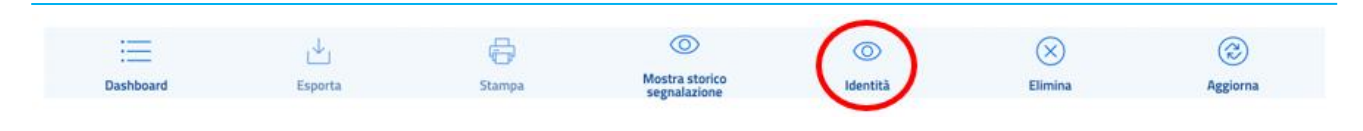

# Richiesta di accesso all'identità

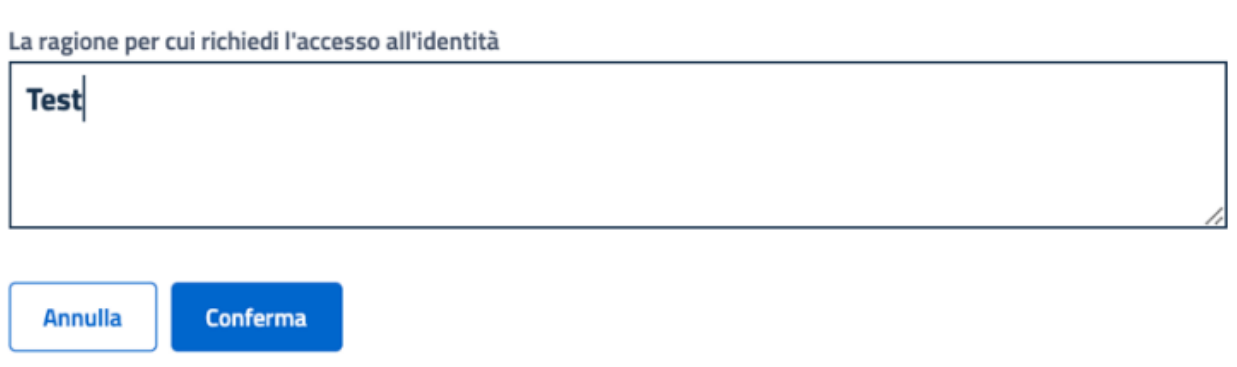

### **1.5.1 Gestione di una richiesta di accesso all'identità [#](https://docs.laserromae.it/docs/openblow/usermanual#gestione-di-una-richiesta-di-accesso-allidentit%C3%A0)**

L'Istruttore che ha necessità di accedere all'identità del Segnalante, può inviare motivata richiesta al Custode di Chiavi, premendo il pulsante presente nel menù on top "Identità" e specificando la motivazione nel campo di testo presente nel pop up compare.

Il pulsante si abilita in base allo stato della pratica. Attraverso il pannello di Amministrazione si può stabilire quando e per quale stato della pratica è possibile richiedere l'identità del segnalante. Di default, l'identità può essere richiesta solo nel caso in cui la pratica abbia come stato il valore "In istruttoria", questo perché si presume che la segnalazione abbia una valenza tale per cui l'identità è necessaria.

Al contrario, se la segnalazione ha come stato "Presa in carico", non si evince che ci siano dei presupposti per poter già richiedere l'identità del segnalante e di conseguenza il pulsante non è abilitato.

Attraverso il pannello di amministrazione è possibile modificare questa logica in qualsiasi momento.

**LASER ROMAE S.r.l.** Via Barzanò, 61 - 00119 RM 06 56 55 92 45 Email. info@laserromae.it

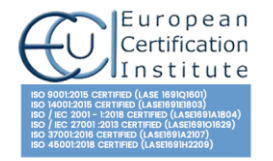

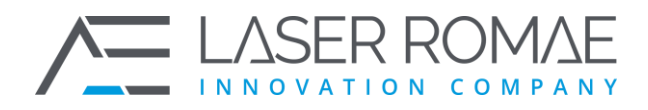

#### **1.5.2 Dashboard del Custode dell'Identità [#](https://docs.laserromae.it/docs/openblow/usermanual#dashboard-del-custode-dellidentit%C3%A0)**

Il Custode di chiavi, una volta autenticato nel sistema, è re-indirizzato nella propria Homepage, dalla quale può visualizzare l'elenco delle richieste di autorizzazione alle identità dei segnalanti, come mostrato in Figura

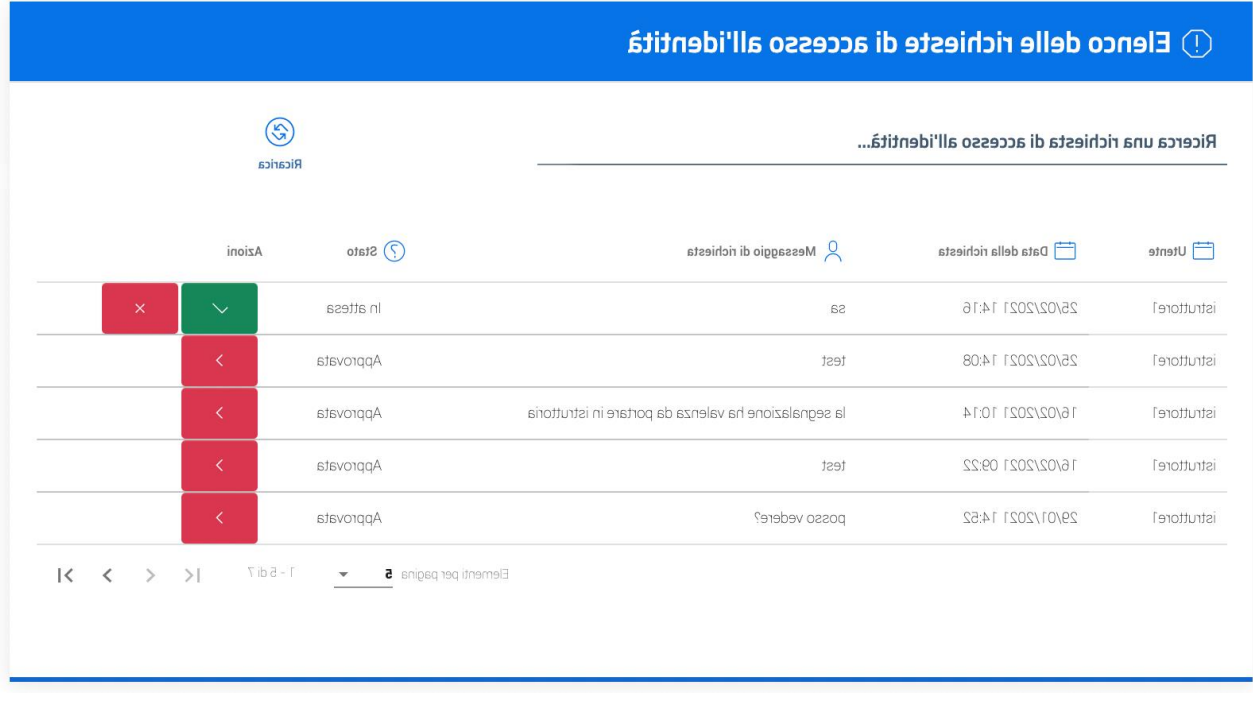

 $\times$ 

#### Valida la richiesta di accesso all'identità

Richiesta di accesso all'identità

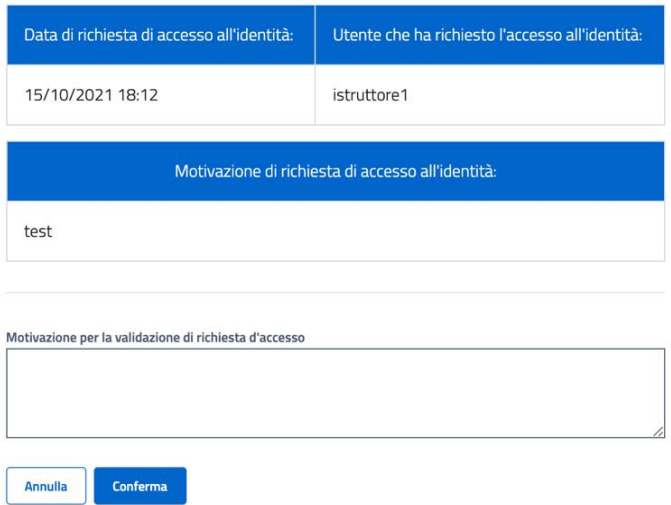

Il Custode di chiavi, per ogni richiesta presente nell'elenco visualizza l'Istruttore che ha effettuato la richiesta di acceso all'identità e la motivazione fornita. In

**LASER ROMAE S.r.l.** Via Barzanò, 61 - 00119 RM 06 56 55 92 45 Email. info@laserromae.it

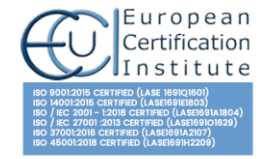

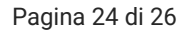

 $\times$ 

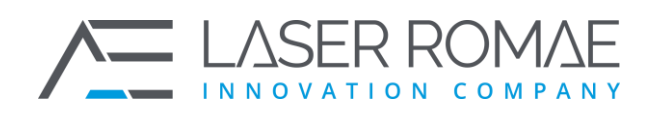

base alle informazioni inserite da parte dell'istruttore, autorizza o meno l'accesso ai dati del segnalante attraverso le due azioni disponibili.

Per entrambe le possibilità, dopo aver cliccato su una azione, deve compilare il campo note del pop up di validazione o di rigetto della richiesta di identità:

#### **1.5.3 Dashboard del Custode dell'Identit[à#](https://docs.laserromae.it/docs/openblow/usermanual#dashboard-del-custode-dellidentit%C3%A0-1)**

Quando il Custode di Identità autorizza l'istruttore ad accedere all'identità del segnalante, cliccando sul bottone identità, l'istrutto può prendere visione dei dati anagrafici del segnalante:

#### Richiesta di accesso all'identità

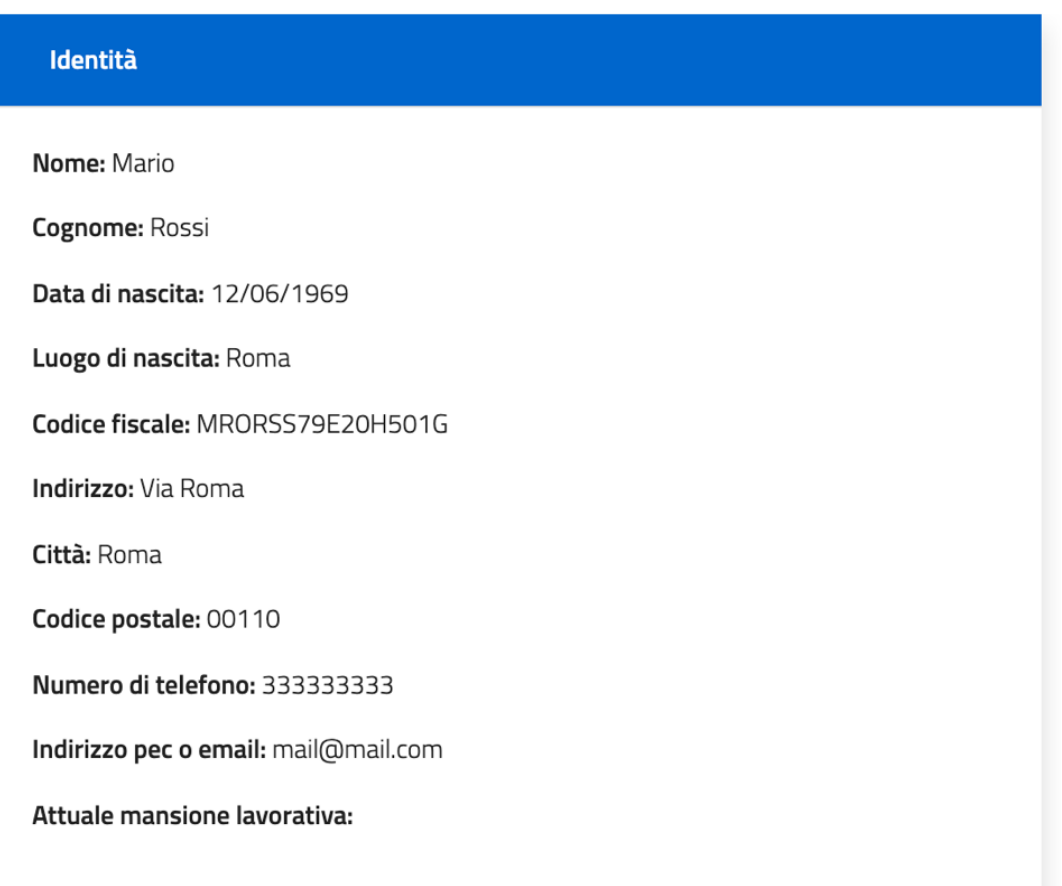

**LASER ROMAE S.r.l.** Via Barzanò, 61 - 00119 RM 06 56 55 92 45 Email. info@laserromae.it

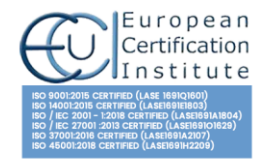

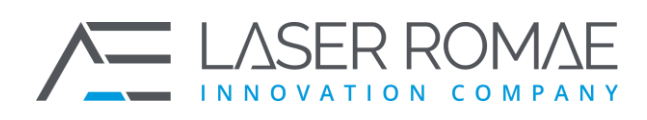

## **1.6 Reportistica [#](https://docs.laserromae.it/docs/openblow/usermanual#reportistica)**

## **1.6.1 Estrazione delle segnalazioni [#](https://docs.laserromae.it/docs/openblow/usermanual#estrazione-delle-segnalazioni)**

All'interno della Dashboard dell'istruttore è presente il pulsante "Esporta", premendo tale pulsante il sistema mostra il popup illustrato nella seguente figura:

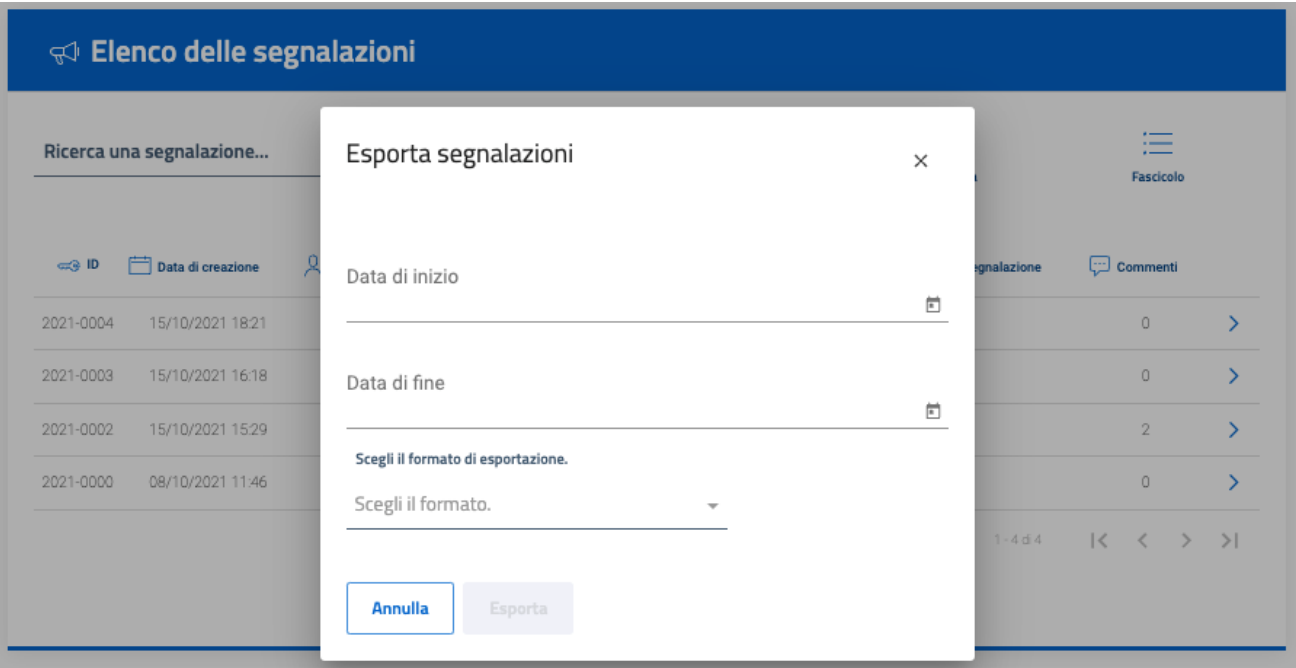

All'interno del pop up è possibile inserire i seguenti parametri:

- selezionare l'intervallo temporale in cui sono state create le segnalazioni per esportale: "Data di inizio" e "Data di fine"
- il formato in cui esportare il file tra JSON e CSV (se non viene selezionato, di default è JSON)

Premendo il pulsante "Esporta" viene creato il file del formato scelto contenente i dati di tutte le segnalazioni che sono state crete nell'intervallo di tempo scelto.

## **1.6.2 Storico della segnalazione [#](https://docs.laserromae.it/docs/openblow/usermanual#storico-della-segnalazione)**

All'interno delle segnalazioni è presente il pulsante "Mostra storico segnalazione", premendo su tale pulsante viene mostrato a video lo storico della segnalazione dall'azione più recente:

**LASER ROMAE S.r.l.** Via Barzanò, 61 - 00119 RM 06 56 55 92 45 Email. info@laserromae.it

Capitale Sociale - 500.000.00€ P.IVA 12314111001 REA 1364976 Cod. Dest KRRH6B9

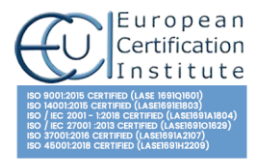

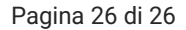

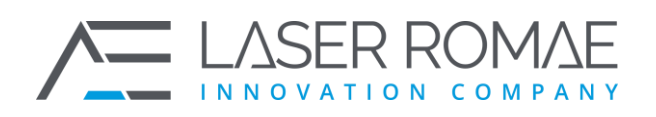

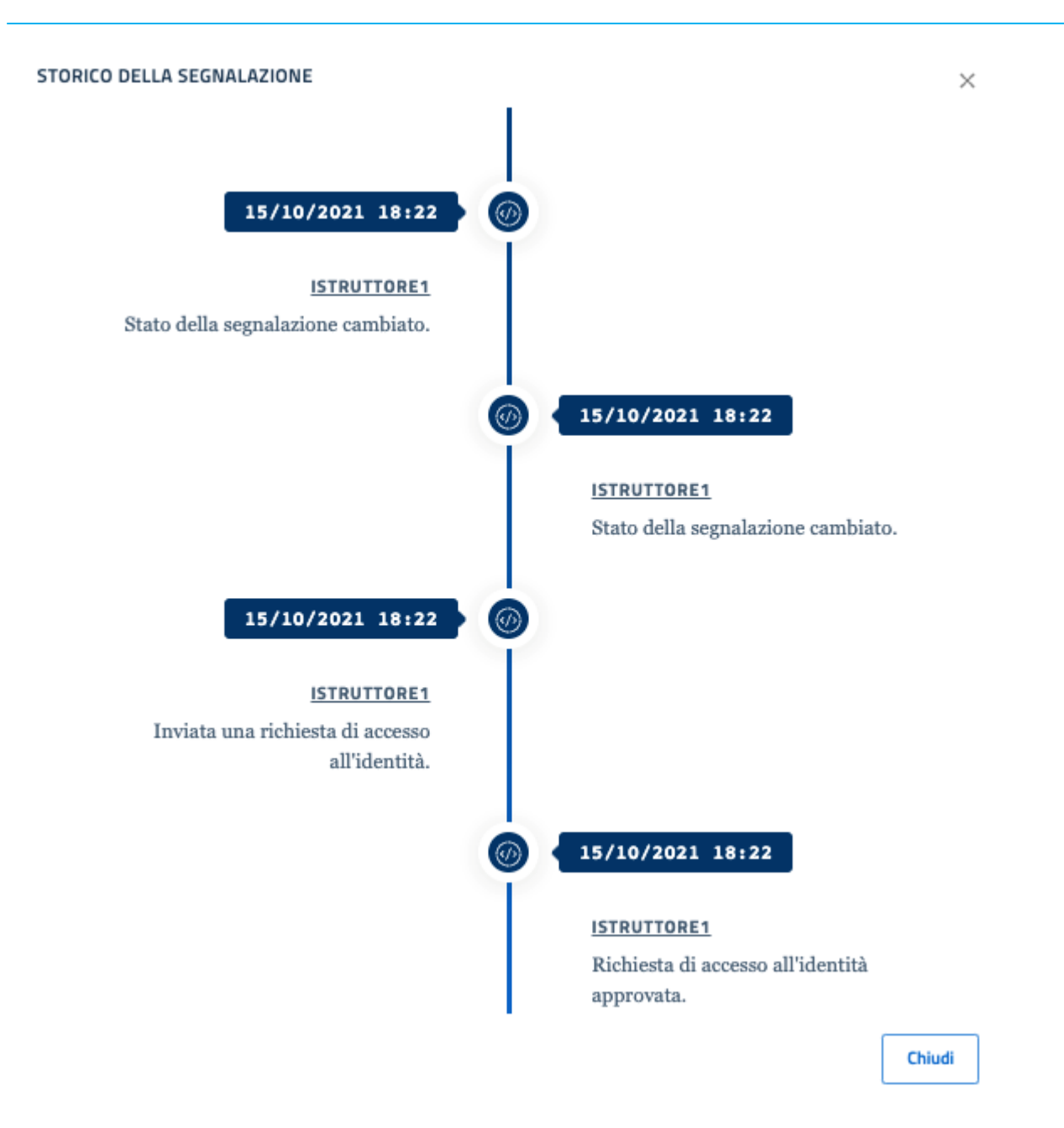

**LASER ROMAE S.r.l.** Via Barzanò, 61 - 00119 RM 06 56 55 92 45 Email. info@laserromae.it

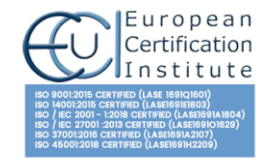